# Creating PivotTables and Macros

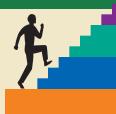

#### LESSON OUTLINE

- **12.1 Creating PivotTables**
- 12.2 Creating PivotCharts
- 12.3 Changing Macro Security
- 12.4 Recording Macros
- 12.5 Running Macros
- **12.6 Assigning Macros**
- **12.7 Concepts Review**

**Reinforce Your Skills** 

Apply Your Skills

Critical Thinking & Work-Readiness Skills

#### LEARNING OBJECTIVES

After studying this lesson, you will be able to:

- Create PivotTables and change their fields
- Create PivotCharts from PivotTable or worksheet data
- Set macro security to protect workbook data
- Record and run macros to automate tasks
- Add custom task buttons to worksheets

• xcel has many features to help you perform sophisticated data analyses, including the PivotTable and the PivotChart. PivotTables let vou summarize worksheet data dynamically to view them in various ways. In this lesson, you will arrange your data with simple drag-and-drop commands and have Excel automatically create summary formulas in the rows and columns. You also will create PivotCharts to achieve the same power and flexibility for charting data. Many Excel workbooks are used on a recurring basis. Examples include monthly expense accounts, sales forecasts, and lists of various types. Often, the same tasks are performed in these workbooks over and over. Excel allows you to create macros to automate repetitive tasks. In addition, Excel lets you assign macros to shortcut keys, buttons on the Quick Access toolbar, and custom buttons or other graphics in a worksheet. In this lesson, you will create macros and custom buttons in an Excel workbook.

#### CASE STUDY

## **Simplifying Repetitive Tasks**

Raritan Clinic East, an incorporated medical practice that serves a patient community ranging in ages from newborn to 18 years, is planning to construct a pediatric oncology facility. In addition, a companion facility will provide temporary housing to physicians specializing in ground-breaking cancer treatments and long-term

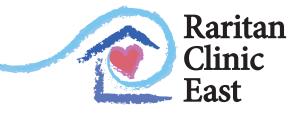

Pediatric Diagnostic Specialists

housing for family members of the children who are receiving treatments. Sandra Chavez-Hall is the chief development officer for the clinic's foundation. She coordinates a fundraising campaign to solicit contributions from private donors, charitable organizations, industry sources, and government grants to build the two facilities. Sandra will use PivotTables and PivotCharts to analyze the contributions by various criteria.

|                | 3  | Row Labels                         | Sum of Year 1 | Sum of Year 2 |
|----------------|----|------------------------------------|---------------|---------------|
|                | 4  | ⊟Level 1                           | 117,267,482   | 118,272,625   |
|                | 5  | Corporate Sponsorship              | 17 ,460 ,000  | 20,300,000    |
|                | 6  | Federal Government Grant           | 49,899,591    | 47 ,894 ,948  |
|                | 7  | Individual Sponsorship             | 12,500,000    | 15,000,000    |
|                | 8  | State Government Grant             | 37 ,407 ,891  | 35,077,677    |
|                | 9  | ⊡Level 2                           | 6,254,063     | 7,511,682     |
|                | 10 | Corporate Grant                    | 1,250,000     | 1,425,000     |
| Levels 3–6 are | 11 | Corporate Sponsorship              | 250,000       | 200,000       |
| collapsed to   | 12 | Individual Sponsorship             | 2,500,000     | 2,500,000     |
| display only   | 13 | Medical Center/Large Facility      | 100,000       | 90,250        |
| the subtotals. | 14 | Medical Ctr Contribution           | 654,063       | 596,432       |
|                | 15 | Organized Labor/Union Contribution | ı 750,000     | 700,000       |
|                | 16 | Private Grant                      | 750,000       | 2,000,000     |
|                | 17 | ⊞Level 3                           | 1,317,583     | 1,204,419     |
|                | 18 | ⊞Level 4                           | 202,100       | · · ·         |
|                | 19 |                                    | 58,287        | 109,509       |
|                | 20 | ⊞Level 6                           | 15,186        |               |
|                | 21 | Grand Total                        | 125,114,701   | 127,190,562   |

The PivotTable shows the contributions organized by sponsor categories within each pledge level. You can easily rearrange the design to view the data in other ways.

Sandra also maintains a contributions-to-date summary report. She uses macros to record the steps used in sorting the data. By attaching each macro to a button on a worksheet, she can sort the report with one click.

|   | A       | В                                                             | С                         | D                       | E         | F      | G       |
|---|---------|---------------------------------------------------------------|---------------------------|-------------------------|-----------|--------|---------|
| 1 | _       | Raritan<br>Clinic<br>East<br>Pediatric Diagnostic Specialists | Capital Campaign          | Insert Sponsor          | Sort by L | eader  |         |
| 3 | Pledge  | Team Leader                                                   | Sponsor Category          | Sponsor Name            | Year 1    | Year 2 | To Date |
| 4 | Level 3 |                                                               | Organization Contribution | Child Advocate Society  | 50,000    | 50,000 | 100,000 |
| 5 | Level 3 | Abbott                                                        | Organization Contribution | Kelsey Foundation       | 0         | 50,000 | 50,000  |
| 6 | Level 4 | Abbott                                                        | Organization Contribution | Hands Across Foundation | 20,000    | 15,500 | 35,500  |
| 7 | Level 4 | Abbott                                                        | Organization Contribution | Chamber of Commerce     | 10,000    | 12,500 | 22,500  |
| 8 | Level 5 | Abbott                                                        | Organization Contribution | Accountancy Association | 0         | 15,000 | 15,000  |
| 9 | Level 5 | Abbott                                                        | Organization Contribution | Business Roundtable     | 0         | 15,000 | 15,000  |

Macros were created to perform repetitive tasks; then they were assigned to buttons in row 1.

## **12.1 Creating PivotTables**

#### Video Lesson labyrinthelab.com/videos

PivotTables are powerful data analysis tools. They let you summarize data in various ways and instantly change the view you use. You can create normal Excel lists and tables to sort and filter data and produce subtotals. A PivotTable not only subtotals groups of related data, but also goes a step further and compares one group to another. Compared with performing similar data analyses on a standard worksheet, PivotTables offer tremendous speed and flexibility.

## **Arranging the Source Data**

You create PivotTables from columns or from a table in an Excel worksheet. The data should contain no blank rows or columns. Converting a list to a table is recommended when records will be added after the PivotTable is created. The additional table data are included automatically when the PivotTable is refreshed or updated. Data in a list are not included automatically. The following examples explain two PivotTables based on the same worksheet list.

|   | A            | В           | С                         | D                        | E         | F         |
|---|--------------|-------------|---------------------------|--------------------------|-----------|-----------|
| 3 | Pledge Level | Team Leader | Sponsor Category          | Sponsor Name             | Year 1    | Year 2    |
| 4 | Level 5      | Abbott      | Organization Contribution | Accountancy Association  | 0         | 15,000    |
| 5 | Level 4      | Faber       | Corporate Sponsorship     | Accurate Biomedical      | 10,000    | 10,000    |
| 6 | Level 1      | Lemus       | Federal Government Grant  | Admin for Children & Fam | 5,129,874 | 8,075,333 |
| 7 | Level 3      | Faber       | Corporate Sponsorship     | Alpha Supplies Corp.     | 125,000   | 50,000    |
| 8 | Level 6      | Nguyen      | Individual Contribution   | Andres Padilla           | 0         | 500       |

The worksheet data on which the sample PivotTables are based

## PivotTable Example 1

You could sort the preceding table by pledge level or sponsor category; however, you could not easily compare totals for the various pledge levels in each sponsor category. This is where the PivotTable comes into use. A PivotTable can summarize some or all of the data in any number of ways, and it creates grand totals for you. Each column in a PivotTable is a *field*. Examine the PivotTable and notice that the Sponsor Category field from the table is used for the row labels, the Pledge Level field for the column labels, and the Year 2 field for the data area and grand totals. Each row displays the amount given by each sponsor group in the various pledge levels.

|                                                          |                                        | ininanzes c  | ontribution       | 13 1101110 | an sponse  | n group          |                                 |                                 |
|----------------------------------------------------------|----------------------------------------|--------------|-------------------|------------|------------|------------------|---------------------------------|---------------------------------|
| Sum of Year 2<br>Row Labels                              | Column Labels 💌                        | Level 2      | Level 3           | Level 4    | l evel 5   | Level 6          | Grand Total                     | —Filter buttons                 |
| The amount                                               | 20,300,000,00                          | 1,425,000.00 | 350,000.00        | 0.00       | 28,750.00  | 201010           | 1,425,000.00<br>20,951,250.00   | allow you to<br>sort and filter |
| given by each Federal Government Grant                   | 47,894,948.00                          |              | 000,000.00        | 22,000.00  | 4,100.00   | 2 090 00         | 47,894,948.00<br>6,180.00       | the sponsor                     |
| sponsor group<br>is displayed by                         | 15,000,000.00                          | 2,500,000.00 | 413,579.00        | 15,000.00  | 4,475.00   | 595.00<br>992.00 | 17,933,649.00<br>3,626.00       | groups and pledge levels.       |
| pledge level Local Government Grant                      |                                        | 90,250.00    | 243,500.00        |            | 2,034.00   | 332.00           | 243,500.00<br>90,250.00         | )<br>PivotTables                |
| Medical Ctr Contribution                                 |                                        | 596,432.00   | 122,340.00        |            | 20.050.00  | 2 400 00         | 718,772.00                      | automatically                   |
| Organization Contribution<br>Organized Labor/Union Contr |                                        | 700,000.00   | 50,000.00         |            | 39,050.00  | 3,160.00         | 120,210.00<br>700,000.00        | total the rows<br>and columns   |
| Physician Office Contribution<br>Private Grant           |                                        | 2,000,000.00 | 25,000.00<br>0.00 | 20,000.00  | 30,500.00  |                  | 75,500.00<br>2,000,000.00       | and calculate a                 |
| State Government Grant<br>Grand Total                    | 35,077,677.00<br><b>118,272,625.00</b> |              | 1,204,419.00      | 85,500.00  | 109,509.00 | 6,827.00         | 35,077,677.00<br>127,240,562.00 | grand total.                    |

- This PivotTable summarizes contributions from all sponsor groups.

## **PivotTable Example 2**

Using the same table data, you may view the data differently—in this case, summarized first by pledge level and then by sponsor category. To create this type of view, the PivotTable layout shown in the following illustration contains the Pledge Level and then Sponsor Category fields for row labels, no column labels, and the Year 2 field for the data area and totals.

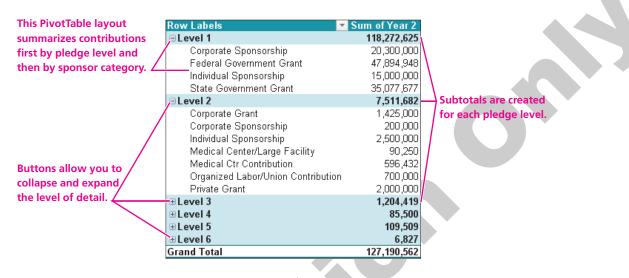

In this lesson, you will learn how to lay out both of these types of PivotTables and much more.

## **How PivotTables Work**

Each area of the PivotTable plays a role in data organization. The PivotTable Field List task pane displays after you define the worksheet range to be used. The areas of the task pane are explained in the following illustration showing the settings for the preceding PivotTable Example 1.

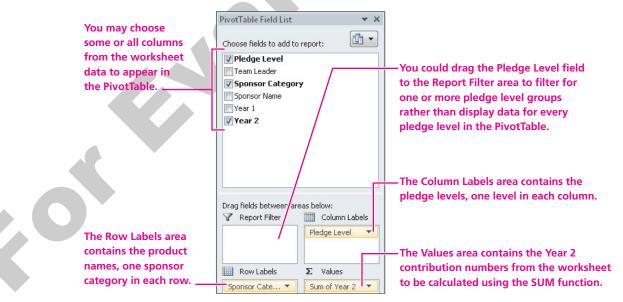

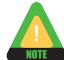

You must select a cell in the PivotTable to display the PivotTable Field List task pane.

You design a PivotTable by choosing the columns (fields) to be included from the worksheet. Excel initially places all text columns that you choose into the Row Labels area and all selected number columns into the Values area for summing. If this is not your desired layout, you can drag and drop various fields into the correct areas of the task pane. Where you place fields determines how the PivotTable summarizes the data. By choosing different fields or dragging and dropping a field, you may quickly compare data in various ways. You may choose from several functions—such as SUM, COUNT, and AVERAGE—to calculate fields containing values.

| QUICK REFERENCE                                           | CREATING A PIVOTTABLE                                                                                                    |
|-----------------------------------------------------------|----------------------------------------------------------------------------------------------------|
| Task                                                      | Procedure                                                                                                    |
| Create a PivotTable<br>from a worksheet<br>range or table | <ul> <li>Select a cell in the worksheet range or table.</li> <li>Choose Insert→Tables→PivotTable  from the Ribbon.</li> <li>Verify the worksheet range or table name in the Create PivotTable dialog box and click OK to place the PivotTable on a new worksheet.</li> <li>In the PivotTable Field List task pane, place a checkmark by each worksheet field to be included in the design, selecting the fields in the order they should appear as row labels and values columns.</li> <li>If necessary, drag and drop a field name to the correct area: Report Filter, Row Labels, Column Labels, or Values.</li> </ul> |
| Name a PivotTable                                         | <ul> <li>Choose Options         —PivotTable, type the name in the PivotTable name text box<br/>(spaces are allowed), and tap Enter.</li> </ul>                                                                                                    |
| Display the<br>PivotTable Field List<br>task pane         | <ul> <li>Select any cell within the PivotTable.</li> <li>If the task pane is turned off, choose Options→Show→Field List from the Ribbon.</li> </ul>                                                                                                    |

## DEVELOP YOUR SKILLS 12.1.1

#### **Create PivotTables**

*The best way to understand the dynamic capabilities of a PivotTable is to create one. In this exercise, you will create PivotTables from a worksheet range and a table.* 

#### **Review the Worksheet Data**

- **1.** Start **Excel** and **open** the Sponsors workbook from the Lesson 12 folder in your file storage location.
  - **Maximize b** the window.

*The Sponsors Sheet worksheet contains the data you will use to create two PivotTables. Look at the column headings and the various records in the rows. Each record contains data for a specific donor or government grant for the building project. Notice the dollar amounts contained in the Year 1 and Year 2 columns.* 

#### Create a PivotTable from a Worksheet Range

*You will create a PivotTable that summarizes Year 2 by pledge level with subtotals for each sponsor category (corporation, individual, organization, state government agency, and so on).* 

3. Select cell B4.

*You should select a cell within the worksheet range or table before you create the PivotTable. The range should contain no blank rows or columns.* 

**4.** Choose **Insert**→**Tables**→**PivotTable [**→**]** from the Ribbon.

The Create PivotTable dialog box appears.

| Create PivotTable                               |                                    | 2  | x |
|-------------------------------------------------|------------------------------------|----|---|
| Choose the data that yo<br>Select a table or ra | i.                                 |    |   |
| <u>T</u> able/Range:                            | Sponsors Sheet'!\$A\$3:\$F\$101    |    |   |
| 🔘 Use an external da                            | ata source                         |    |   |
| Choose Conr                                     | nection                            |    |   |
| Connection na                                   | me:                                |    |   |
| Choose where you want                           | t the PivotTable report to be plac | ed |   |
| New Worksheet                                   |                                    |    |   |

**5.** Verify the suggested range as shown, notice that the default is to place the PivotTable on a new worksheet, and click **OK**.

*A new worksheet appears and contains an empty PivotTable placeholder. The PivotTable Field List task pane also displays. If the task pane is turned off, choose Options* $\rightarrow$ *Show* $\rightarrow$ *Field List from the Ribbon.* 

- 6. Rename Sheetl as PivotTable by Sponsor Category.
- **7.** Select **cell A1**, which is outside the boundary of the PivotTable outline. *Notice that the PivotTable Field List task pane disappears. You must select a cell within the PivotTable placeholder to display the task pane.*
- **8.** Select **cell A3** within the PivotTable placeholder to restore the task pane. *Notice that the PivotTable Field List task pane contains a list of all the data fields in the worksheet range. You will choose only some of them.*
- **9.** Follow these steps to define the PivotTable in the task pane:

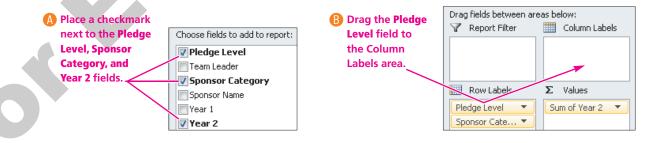

In the resulting PivotTable, notice that the sponsor categories are displayed one per row, the six pledge levels are displayed one per column, and the Year 2 contributions data are summarized with totals for each sponsor category in column H and each pledge level in row 19. The Level 1 label is not aligned over its numbers in cell B4, and you will fix this in a later exercise.

|    | A                                  | В               | С       | D       | E       | F       | G       | Н           |
|----|------------------------------------|-----------------|---------|---------|---------|---------|---------|-------------|
| 3  | Sum of Year 2                      | Column Labels 💌 |         |         |         |         |         |             |
| 4  | Row Labels 🔹                       | Level 1         | Level 2 | Level 3 | Level 4 | Level 5 | Level 6 | Grand Total |
| 5  | Corporate Grant                    |                 | 1425000 |         | 0       |         |         | 1425000     |
| 6  | Corporate Sponsorship              | 20300000        | 250000  | 350000  | 22500   | 28750   |         | 20951250    |
| 7  | Federal Government Grant           | 47894948        |         |         |         |         |         | 47894948    |
| 8  | Individual Contribution            |                 |         |         |         | 4100    | 2080    | 6180        |
| 9  | Individual Sponsorship             | 15000000        | 2500000 | 413579  | 15000   | 4475    | 595     | 17933649    |
| 10 | Local Business Contribution        |                 |         |         |         | 2634    | 992     | 3626        |
| 11 | Local Government Grant             |                 |         | 243500  |         |         |         | 243500      |
| 12 | Medical Center/Large Facility      |                 | 90250   |         |         |         |         | 90250       |
| 13 | Medical Ctr Contribution           |                 | 596432  | 122340  |         |         |         | 718772      |
| 14 | Organization Contribution          |                 |         | 50000   | 28000   | 39050   | 3160    | 120210      |
| 15 | Organized Labor/Union Contribution |                 | 700000  |         |         |         |         | 700000      |
| 16 | Physician Office Contribution      |                 |         | 25000   | 20000   | 30500   |         | 75500       |
| 17 | Private Grant                      |                 | 2000000 | 0       |         |         |         | 2000000     |
| 18 | State Government Grant             | 35077677        |         |         |         |         |         | 35077677    |
| 19 | Grand Total                        | 118272625       | 7561682 | 1204419 | 85500   | 109509  | 6827    | 127240562   |

#### Name the PivotTable

 Choose Options→PivotTable from the Ribbon, type BySponsorCategory in the Pivot-Table name text box, and tap [Enter].

#### Create a PivotTable from a Worksheet Table

The steps for creating a PivotTable from a worksheet table are the same as for a worksheet range. This time your PivotTable will group the data by pledge level with the sponsor categories in alphabetical order within each pledge level.

- **11.** Display the **Sponsors Table** worksheet in the Sponsors workbook.
- **12.** With any table cell selected, choose **Insert** $\rightarrow$ **Tables** $\rightarrow$ **PivotTable**  $\downarrow \downarrow$  from the Ribbon.
- 13. Verify that the suggested range is the **Sponsors\_Table** and click **OK**.
- 14. Rename the new sheet as **PivotTable by Pledge Level**.
- **15.** In the PivotTable Field List task pane, place a checkmark next to field names *in this order:* **Pledge Level, Sponsor Category, Year 2**.

The task pane and the PivotTable results should display as shown. The records are grouped by pledge level with the sponsor categories in alphabetical order within each pledge level. The Year 2 subtotal displays for each pledge level, and a grand total appears at the bottom of the column. With this layout, you did not need to create any column labels.

|                                 | 3     | Row Labels               | Sum of Year 2 |
|---------------------------------|-------|--------------------------|---------------|
| 🝸 Report Filter 🔠 Column Labels | 4     | ⊟Level 1                 | 118,272,625   |
|                                 | 5     | Corporate Sponsorship    | 20,300,000    |
|                                 | 6     | Federal Government Grant | 47 ,894 ,948  |
|                                 | - 7 - | Individual Sponsorship   | 15,000,000    |
| Row Labels <b>Σ</b> Values      | 8     | State Government Grant   | 35,077,677    |
|                                 | 9     | ELevel 2                 | 7,511,682     |
| Pledge Level  Sum of Year 2     | 10    | Corporate Grant          | 1,425,000     |
| Sponsor Cate 🔻                  | 11    | Corporate Sponsorship    | 200,000       |

6 C

#### Name the PivotTable

- 16. Choose Options→PivotTable from the Ribbon, type By Pledge Level in the Pivot-Table name text box, and tap Enter. Notice that you can type a PivotTable name with or without spaces.
- **17. Save I** the changes to your workbook.

## Formatting a PivotTable

Video Lesson labyrinthelab.com/videos

Values and subtotals in the PivotTable do not automatically display the formatting from the original worksheet cells. You may set number formatting for a value field. You also may select and format one or more specific cells in the PivotTable. For example, you may align the column labels using commands on the Home tab of the Ribbon. The PivotTable Tools Design contextual tab contains a large selection of PivotTable styles to apply color, shading, and gridlines with one mouse click. The report layout displays in Compact Form by default, or you may choose from two other layouts. The subtotals may be displayed at the top or bottom of each group or hidden.

|   | A            | В             |
|---|--------------|---------------|
| 3 | Row Labels 💌 | Sum of Year 2 |
| 4 | ■Level 1     | 118,272,625   |
| 5 | Faber        | 20,300,000    |
| 6 | Lemus        | 82,972,625    |
| 7 | Weinstein    | 15,000,000    |
| 8 | Level 2      | 7,561,682     |
| q | Dehowski     | 700.000       |

| The Compact Form report     | ayout |
|-----------------------------|-------|
| with a PivotTable style app | olied |

| _ |               |               |               |
|---|---------------|---------------|---------------|
|   | A             | В             | С             |
| 3 | Pledge Leve 🔻 | Team Leader 💌 | Sum of Year 2 |
| 4 | ELevel 1      | Faber         | 20,300,000    |
| 5 |               | Lemus         | 82,972,625    |
| 6 |               | Weinstein     | 15,000,000    |
| 7 | Level 1 Total |               | 118,272,625   |
| 8 | ELevel 2      | Debowski      | 700,000       |
| 9 |               | Faber         | 200,000       |

The Tabular Form report layout with filter buttons for each row label field

| QUICK REFERENCE                                    | FORMATTING A PIVOTTABLE                                                                                                    |
|----------------------------------------------------|----------------------------------------------------------------------------------------------------|
| Task                                               | Procedure                                                                                                    |
| Apply number<br>formatting to a field              | Right-click a column cell in the PivotTable, choose Number Format from the pop-<br>up (context) menu, and choose options from the Format Cells dialog box. (Do not<br>choose the Format Cells command from the context menu, which formats the<br>selection rather than entire columns.) |
| Change the<br>subtotals or grand<br>totals display | Choose Design $\rightarrow$ Layout $\rightarrow$ Subtotals $\square$ or Grand Totals $\square$ and choose an option from the Ribbon.                                                                                                    |
| Apply a PivotTable<br>style                        | Choose Design $\rightarrow$ PivotTable Styles and choose a style from the Ribbon.                                                                                                    |
| Apply a report<br>layout                           | Choose Design $\rightarrow$ Layout $\rightarrow$ Report Layout $\fbox$ and choose the Compact (default), Outline, or Tabular layout from the Ribbon.                                                                                                    |

#### DEVELOP YOUR SKILLS 12.1.2 Format a PivotTable

*In this exercise, you will format the PivotTables that you created in the previous exercise. You will format selected cells, apply number formatting to values columns, choose a PivotTable style, and explore the report layout choices.* 

#### Format PivotTable Data

- **1.** Display the **PivotTable by Sponsor Category** worksheet in the Sponsors workbook. *You may need to use the navigation buttons at the left of the worksheet tabs to bring the desired tab into view.*
- **2.** Select the **range B4:H4** and **right-align** the labels to match the number alignment in their columns.
- 3. Choose **Design→Layout→Grand Totals menu** ▼ from the Ribbon. Experiment by choosing each option and observe its result. Choose **On for Rows and Columns** when you are finished.
- **4.** If necessary, **select** any cell in the PivotTable to redisplay the PivotTable Field List task pane.
- 5. Follow these steps to format the Year 2 contribution numbers in the PivotTable:

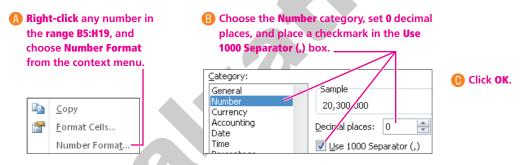

All number columns are displayed with the formatting that you chose because they all are part of the Sum of Year 2 field.

|   | A                        | В               | С         | D       |
|---|--------------------------|-----------------|-----------|---------|
| 3 | Sum of Year 2            | Column Labels 💌 |           |         |
| 4 | Row Labels 🔻             | Level 1         | Level 2   | Level 3 |
| 5 | Corporate Grant          |                 | 1,425,000 |         |
| 6 | Corporate Sponsorship    | 20,300,000      | 250,000   | 350,000 |
| 7 | Eederal Government Grant | 47 894 948      |           |         |

#### Apply a PivotTable Style

- 6. Display the PivotTable by Pledge Level worksheet.
- 7. Choose the Design→PivotTable Styles→More button, scroll through the available styles, and choose PivotStyle Medium 9.
   *This style shades the subtotal rows.*

#### **Explore Report Layouts**

- **8.** Choose **Design→Layout→Report Layout→Show in Outline Form** from the Ribbon. *This layout divides the Pledge Level and Sponsor Category fields into separate columns. Both column headings display a filter button.*
- **9.** Choose **Design→Layout→Report Layout→Show in Tabular Form** from the Ribbon. *This layout displays a subtotal row below its detail rows.*
- **10.** Choose **Design→Layout→Report Layout→Show in Compact Form** to return to the original layout.
- **11. Save I** the changes to your workbook.

## **Changing PivotTable Fields**

Video Lesson labyrinthelab.com/videos

You may add or remove fields on a PivotTable simply by adding or removing the checkmark next to the field name in the PivotTable Field List task pane. The PivotTable will automatically reconfigure to display the new data. You also may change the order of fields within the row and column areas. One of the most powerful ways of manipulating data is to move a field from the row area to the column area or vice versa. This is called *pivoting the field* (thus the name PivotTable). The display of the data field rotates to give you an entirely different view of your data, as illustrated in the two PivotTables you created in the previous exercise. There, you positioned the Region field to display as columns in the first PivotTable and as rows in the second.

## DEVELOP YOUR SKILLS 12.1.3

#### Change PivotTable Fields

*In this exercise, you will add fields to the PivotTable and reorder the display of fields. You also will pivot the view.* 

#### Add a Values Field

- **1.** Display the **PivotTable by Pledge Level** worksheet, if necessary. *The PivotTable contains data only for Year 2. Now you will add Year 1.*
- **2.** Place a checkmark next to **Year 1** in the task pane to add this field to the PivotTable.

The Year 1 values are summed with subtotals and a grand total. Notice that Excel automatically added a  $\Sigma$  Values entry in the task pane Column Labels area because the PivotTable now contains two Sum columns.

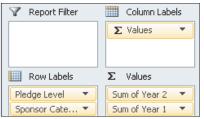

- **3. Right-click** any cell in the **Sum of Year 1** column of the PivotTable, and choose **Number Format** from the context menu.
- **4.** In the Format Cells dialog box, choose the **Number** category, set **0** decimal places, place a checkmark in the **Use 1000 Separator (,)** box, and click **OK**.
- 5. Repeat steps 3 and 4 to format the Sum of Year 2 column.

#### **Reorder Fields**

6. Drag Sum of Year 2 below Sum of Year 1 in the Values area.

| Σ Values          | 3  | Row Labels               | Sum of Year 1 | Sum of Year 2 |
|-------------------|----|--------------------------|---------------|---------------|
| Sum of Year 2 🗸 💌 | 4  | ■Level 1                 | 117,267,482   | 118,272,625   |
| Sum of Year 1 💌   | 5  | Corporate Sponsorship    | 17 ,460 ,000  | 20,300,000    |
| Dam of Tear I     | 6  | Federal Government Grant | 49,899,591    | 47,894,948    |
|                   | 7  | Individual Sponsorship   | 12,500,000    | 15,000,000    |
|                   | 8  | State Government Grant   | 37,407,891    | 35,077,677    |
|                   | 9  | ELevel 2                 | 6,254,063     | 7,561,682     |
|                   | 10 | Corporate Grant          | 1,250,000     | 1,425,000     |
|                   | 11 | Cornorate Sponeorehin    | 250.000       | 250.000       |

*The PivotTable now displays the columns for both years in the order listed in the Values area of the task pane.* 

#### Add and Then Remove a Labels Field

**7.** Place a checkmark by the **Sponsor Name** field in the top section of the PivotTable Field List task pane.

Notice the order of the fields in the Row Labels area. Now the sponsors and their contribution amounts are displayed within each sponsor category. Adding or deleting row labels allows you to control the level of detail displayed in a PivotTable.

| III Row Labels | 4  | Row Labels                | Sum of Year 1 | Sum of Year 2 |
|----------------|----|---------------------------|---------------|---------------|
|                | 5  | ELevel 1                  | 117,267,482   | 118,272,625   |
| Fledge Level   | 6  | Corporate Sponsorship     | 17,460,000    | 20,300,000    |
| Sponsor Cate 🔻 | 7  | Jensen Pharmaceutical     | 7,500,000     | 10,000,000    |
| Sponsor Name 🔻 | 8  | Medical Solutions Corp.   | 5,460,000     | 4,300,000     |
|                | 9  | Open Systems              | 4,500,000     | 6,000,000     |
|                | 10 | ■Federal Government Grant | 49,899,591    | 47,894,948    |
|                | 11 | Admin for Children & Fam  | 5.129.874     | 8.075.333     |
|                |    |                           |               |               |

- **8.** Remove the checkmark by the **Sponsor Category** field and **Sponsor Name** field in the PivotTable Field List task pane.
- **9.** Add a checkmark by the **Team Leader** field. *The team leader totals appear within each pledge level. Notice that some team leaders appear in multiple pledge levels. This view makes it easy to compare Year 1 and Year 2 data.*

60

#### **Pivot the View**

**10.** Drag the **Team Leader** field from the Row Labels area to the Column Labels area below the  $\Sigma$  Values field.

| Y                 | Report Filter   | Column Labels                  | :        |            |            |           |         |         |            |               |
|-------------------|-----------------|--------------------------------|----------|------------|------------|-----------|---------|---------|------------|---------------|
|                   |                 | Σ Values                       | -        |            |            |           |         |         |            |               |
|                   |                 | 1                              |          |            |            |           |         |         |            |               |
|                   | Row Labels      | Σ Values                       |          |            |            |           |         |         |            |               |
| P                 | ledge Level 🔻 🔺 | Sum of Year 2                  | -        |            |            |           |         |         |            |               |
| T                 | eam Lea 🔽 🗐     | Sum of Year 1                  | •        |            |            |           |         |         |            |               |
| 2                 | 6               |                                |          |            |            |           |         |         |            |               |
| 3                 |                 | olumn Labels 💌<br>um of Year 1 |          |            |            |           |         |         |            | Sum of Year 2 |
| <del>4</del><br>5 |                 |                                | Debowski | Faber      | Lemus      | Martinez  | Nguyen  | Park    | Weinstein  |               |
| 6                 | ELevel 1        |                                |          | 17,460,000 | 87,307,482 |           |         |         | 12,500,000 |               |
| 7                 | ELevel 2        |                                | 750,000  | 250,000    | 2,000,000  | 754,063   |         |         | 2,500,000  |               |
| 8                 | Elevel 3        | 50,000                         |          | 412,000    | 350,000    | 207,250   |         |         | 298,333    | 50,000        |
| 9                 | E Level 4       | 30,000                         |          | 42,500     | 50,000     | 65,000    |         |         | 14,600     | 28,000        |
| 10                | Level 5         | 14,000                         |          | 20,000     |            | 12,500    | 5,200   | 2,262   | 4,325      | 39,050        |
| 11                | ⊞Level 6        | 10,646                         |          |            |            |           | 2,595   | 1,410   | 535        | 3,160         |
| 12                | Grand Total     | 104,646                        | 750.000  | 18 184 500 | 89,707,482 | 1 038 813 | 7 7 9 5 | 2 6 7 2 | 15,317,793 | 120,210       |

*You just pivoted the team leader field to be displayed in columns rather than rows. This view allows you to compare each team leader's overall performance among the various pledge levels, but comparing Year 1 to Year 2 is more difficult than in the previous view.* 

- 11. Undo 🗹 the pivot you performed in the previous step.
- **12. Save I** the changes to your workbook.

#### Filtering a PivotTable with AutoFilter

Video Lesson laby

labyrinthelab.com/videos

You may set the PivotTable to filter, or include, specific items in the data summaries. The totals and subtotals are recalculated for the selected items. The Row Labels and Column Labels head-ings have an AutoFilter button that displays the same sorting and filtering options that are available on the columns of worksheet lists and tables.

| This is the field to<br>be filtered is<br>selected in the list          | 4 Row Labels Select field: Pledge Level                                  | The heading contains<br>an AutoFilter button.                                                        |
|-------------------------------------------------------------------------|--------------------------------------------------------------------------|----------------------------------------------------------------------------------------------------|
|                                                                         | 2↓ Sort A to Z<br>2↓ Sort Z to A<br>More Sort Options                    |                                                                                                    |
| Rows for specific pledge                                                | Clear Filter From "Pledge Level"       Label Filters       Value Filters | Additional filtering commands,<br>such as Begins With and Greater<br>Than, are available to filter a |
| levels will be excluded from the PivotTable.                            | Search<br>; (Select All)                                                 | text, number, or date column.                                                                        |
| Totals and subtotals will be calculated for the selected pledge levels. | Level 1<br>Level 2<br>Level 3                                            |                                                                                                    |

## **Filtering PivotTables with Slicers**

New to Excel 2010, slicers are menu frames displayed on the worksheet that contain all filtering choices in one field. You can choose items or clear a filter without having to drop down a list. Selected items are highlighted in slicers, making it easy to see which criteria have been applied to the PivotTable filter. Slicer frames may be resized, moved, and formatted with styles for a consistent appearance. Slicers also may be shared in other worksheets of the same workbook for use with multiple PivotTables based on the same data set. Changing the filtering selections in a shared slicer causes all connected PivotTables to update automatically.

| Highlighted iten<br>n the current fil |                             | Frame resizing<br>handles | g Clear Filter<br>button | Dimmed item not available in<br>the current filter (pledge level 1<br>contains no corporate grants) |
|---------------------------------------|-----------------------------|---------------------------|--------------------------|----------------------------------------------------------------------------------------------------|
| Row Labels ∓ 9<br>■Level 1            | Sum of Year 1<br>29,960,000 |                           | Pledge Level 😽           | Sponsor Category                                                                                    |
| Faber                                 | 17,460,000                  |                           | Level 1                  | Corporate Sponsorship                                                                               |
| Weinstein                             | 12,500,000                  | 15,000,000                | Level 2                  | Federal Government Grant                                                                            |
| Grand Total                           | 29,960,000                  | 35,300,000                |                          |                                                                                                    |
|                                       |                             |                           | Level 3                  | Individual Sponsorship                                                                              |
|                                       |                             |                           | Level 4                  | State Government Grant                                                                              |
|                                       |                             |                           | Level 5                  | Corporate Grant                                                                                     |
|                                       |                             |                           | Level 6                  | Individual Contribution                                                                             |
|                                       |                             |                           | -                        | Local Business Contribution                                                                         |

Slicers allow you to filter a PivotTable easily by clicking buttons. Here, the PivotTable by Pledge Level is filtered to calculate each team leader's totals for corporate sponsorships and individual sponsorships in pledge level 1. Items available but not selected in the current filter

| - 4 |                                                 |                                                                                                    |
|-----|-------------------------------------------------|----------------------------------------------------------------------------------------------------|
|     | QUICK REFERENCE                                 | CHANGING PIVOTTABLE FIELD ORDER AND FILTERING A PIVOTTABLE USING AUTOFILTER AND SLICERS                                                                                                    |
|     | Task                                            | Procedure                                                                                                    |
|     | Change the field<br>order in rows or<br>columns | <ul> <li>Drag a field name above or below another field in an area list at the bottom of the<br/>PivotTable Field List task pane.</li> </ul>                                                                                                    |
|     | Remove a field                                  | Uncheck the field name from the PivotTable Field List task pane.                                                                                                    |
|     | Filter for specific<br>items using              | <ul> <li>Click the AutoFilter  button next to Row Labels, Column Labels, or a specific<br/>column label, if available, in the PivotTable.</li> </ul>                                                                                                    |
|     | AutoFilter                                      | Choose a field from the fields available in the filtering list.                                                                                                    |
|     |                                                 | <ul> <li>Remove the checkmark form the desired item(s), or choose Label Filters, Value<br/>Filters, or Date Filters, depending on the type of data in the column.</li> </ul>                                                                                    |
| 4   | Filter for specific                             | Select any cell in the PivotTable.                                                                                                    |
|     | items using slicers                             | ■ Choose Options→Sort & Filter→Insert Slicer from the Ribbon. (Or, choose Design→Filter→Slicer.)                                                                                                    |
|     |                                                 | <ul> <li>Place a checkmark next to the desired fields in the Insert Slicers dialog box, and<br/>click OK.</li> </ul>                                                                                                    |
|     |                                                 | <ul> <li>Choose one or more items in slicers, as desired. To select additional items in a<br/>slicer, hold down <u>Ctrl</u> while clicking each item. To remove items from a multiple<br/>selection, hold down <u>Ctrl</u> while clicking each item.</li> </ul> |

60

| QUICK REFERENCE                         | CHANGING PIVOTTABLE FIELD ORDER AND FILTERING A PIVOTTABLE USING AUTOFILTER AND SLICERS   |
|-----------------------------------------|-------------------------------------------------------------------------------------------|
| Task                                    | Procedure                                                                                 |
| Clear a filter from a slicer            | Choose the Clear Filter we button in the upper-right corner of the desired slicer.        |
| Move and resize a slicer                | Point to a slicer's frame or title bar and drag to the desired location on the worksheet. |
|                                         | Drag a corner or side handle on the slicer frame to resize the slicer.                    |
| Display slicer                          | Select the slicer.                                                                        |
| buttons in multiple<br>columns          | Choose Options                                                                            |
| Apply a style to a                      | Select the slicer.                                                                        |
| slicer                                  | Choose Options                                                                            |
| Connect a slicer to                     | Select the slicer.                                                                        |
| additional<br>PivotTables based         | Choose Options—Slicer—PivotTable Connections from the Ribbon.                             |
| on the same data<br>set in the workbook | Place a checkmark by the PivotTable name(s) to which you wish to connect the slicer.      |
|                                         |                                                                                           |

## DEVELOP YOUR SKILLS 12.1.4 Filter a PivotTable with Slicers

In this exercise, you will display slicers on a PivotTable worksheet. You will move, resize, and format the slicers to fit around the PivotTable. Then, you will select items from the slicers to filter the PivotTable to look at the data in various ways.

#### **Insert Slicers**

- 1. Display the **PivotTable with Slicers** worksheet in the Sponsors workbook. (**Scroll** to the right in the worksheet tabs to locate the tab, if necessary.) *The PivotTable displays the Sponsor Categories field as rows and the Sum of Year 1 and Sum of Year 2 fields as columns.*
- 2. Select any cell in the PivotTable to display the PivotTable Tools in the Ribbon, if necessary.
- **3.** Choose **Options**→**Sort & Filter**→**Insert Slicer [** from the Ribbon.
- **4.** Place a checkmark next to the **Pledge Level, Team Leader,** and **Sponsor Category** fields in the Insert Slicers dialog box; click **OK**.

| I | nsert Slicers    | 8 | X |
|---|------------------|---|---|
|   | Pledge Level     |   |   |
|   | 📝 Team Leader    |   |   |
|   | Sponsor Category |   |   |
|   | Sponsor Name     |   |   |
|   | Year 1           |   |   |
|   | Year 2           |   |   |

**5.** Select **cell A1** to hide the PivotTable Field List task pane, if still displayed.

#### **Move and Resize Slicers**

6. Follow these steps to move and resize the Sponsor Category slicer:

| Pledge Lev | Point at the Spon<br>four-pointed arro                                                                                                    |              |   |                |    |   |
|------------|----------------------------------------------------------------------------------------------------|--------------|---|----------------|----|---|
| Levi       | Leader 🕅                                                                                                    | B            | С | D              | E  | F |
| Levi Fab   | er Corporate Grant                                                                                                    | Pledge Level |   | Sponsor Categ  | nt |   |
| Levi       | B Point at the lower-right corner has the pointer changes to a two-pointer changes to a two-poin |              |   | Corporate Spor |    | - |

7. Drag the **Pledge Level** slicer and **Team Leader** slicer to **row 20** as shown.

right and down to display all the sponsor category names.

|          | Grand Total  | 125,114,701 127,240,562 | Medical Ctr Contribution           |
|----------|--------------|-------------------------|------------------------------------|
| 20       | Pledge Level | Team Leader 🔣           | Organization Contribution          |
| 22       | Level 1      | Abbott                  | Organized Labor/Union Contribution |
| 23<br>24 | Level 2      | Debowski                | Physician Office Contribution      |
| 25<br>26 | Level 3      | Faber                   | Private Grant                      |
| 27       | Level 4      | Lemus                   | State Government Grant             |

**8.** Click the **Pledge Level** title to display the slicer's frame, and then **hold down** [Shift] and click on the **Team Leader** title.

| Pledge Level 🛛 🕅 | Team Leader | K |
|------------------|-------------|---|
| Level 1          | Abbott      |   |
| Level 2          | Debowski    |   |
| Level 3          | Faber       |   |
| Level 4          | Lemus       | E |
| Level 5          | Martinez    |   |
| Level 6          | Nguyen      |   |

*Frames appear around the two slicers to indicate both are selected. If you click a slicer button by mistake, click the Clear Filter button in the upper-right corner of the slicer and repeat step 8.* 

9. Choose **Options**→**Buttons**→**Columns** from the Ribbon, and change the number of columns from 1 to **2**.

| Columns       | s: | 2 🔫 | * |
|---------------|----|-----|---|
| ‡"<br>Height: | 0. | 25" | + |
| Width:        | 0. | 89" | ÷ |
| But           | to | ns  |   |

#### **Apply Slicer Styles**

- 10. Click the **Sponsor Category** title in the slicer at the right of the PivotTable, choose **Options**→**Slicer Styles**, and choose any style from the Ribbon.
- 11. Repeat **step 10** to apply styles of your choice to the **Pledge Level** slicer and **Team Leader** slicer.

| 18       | Grand Total  |         | 125,114,70      | 1 127,240,5 | 62 | Medical Ctr Contribution           |
|----------|--------------|---------|-----------------|-------------|----|------------------------------------|
| 19       |              |         | ,,              |             |    | Organization Contribution          |
| 20<br>21 | Pledge Level | K       | <br>Team Leader | K           |    | Organized Labor/Union Contribution |
| 22       | Level 1      | Level 2 | Abbott          | Debowski    |    |                                    |
| 23       | Level 3      | Level 4 | Faber           | Lemus       |    | Physician Office Contribution      |

#### Filter the PivotTable

**12.** Choose **Level 1** in the Pledge Level slicer.

| Pledge Leve | ¥       | Team Leader | K        |
|-------------|---------|-------------|----------|
| Level 1     | Level 2 | Faber       | Lemus    |
| Level 3     | Level 4 | Weinstein   | Abbott   |
| Level 5     | Level 6 | Debowski    | Martinez |
|             |         | Nguyen      | Park     |

The Team Leader slicer shows that Faber, Lemus, and Weinstein are included in the PivotTable totals. The buttons are dimmed for the other team leaders because they did not solicit any contributions at pledge level 1.

| Row Labels              | Sum of Year 1 | Sum of Year 2 | Sponsor Category 🛛 🕅     |
|-------------------------|---------------|---------------|--------------------------|
| Corporate Sponsorship   | 17,460,000    | 20,300,000    |                          |
| Federal Government Gran | t 49,899,591  | 47,894,948    | Corporate Sponsorship    |
| Individual Sponsorship  | 12,500,000    | 15,000,000    | Endered Oreant           |
| State Government Grant  | 37,407,891    | 35,077,677    | Federal Government Grant |
| Grand Total             | 117,267,482   | 118,272,625   | Individual Sponsorship   |
|                         |               |               |                          |
|                         |               |               | State Government Grant   |
|                         |               |               | Corporate Grant          |

Four sponsor categories are displayed in the PivotTable, matching the four highlighted buttons in the Sponsor Category slicer. These are the only types of sponsors to contribute at level 1, the highest dollar level.

- **13.** Click the **Clear Filter** button on the Pledge level slicer to restore all data in the Pivot-Table.
- 14. Select Corporate Sponsorship in the Sponsor Category slicer.

*The Sum of Year 2 total in the PivotTable is 20,951,250. The slicers show that Pledge Levels 1–5 and team leader Faber are included.* 

#### **15. Hold down** Ctrl and select Individual Sponsorship.

*The PivotTable and slicers reflect the additional category. You can use* **Ctrl**+*click to select additional items or deselect them in a slicer.* 

- **16.** Experiment by **selecting** and **deselecting** various criteria in the slicers; **clear filters** from all slicers when you are finished.
- **17. Save I** the changes to the workbook.

## **Editing PivotTable Calculations**

Video Lesson labyrinthelab.com/videos

You are not limited to summing values in a PivotTable, and you may create additional formulas.

### Changing the Function for a Values Area Item

By default, the subtotals and grand totals in a PivotTable sum the values in a field. You may use the Summarize Values By command to change the SUM function to a different function, such as AVERAGE, MAX, or COUNT. Not all Excel functions are available by using this command.

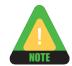

If the Values area of the PivotTable Field List task pane contains only one entry, all Sum columns will change to the function you selected. If multiple entries exist in the Values area, you may change the function for one entry at a time.

– Selecting a values column based on Sum of Year 1 and changing the function to AVERAGE changes all columns based on Sum of Year 1.

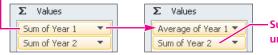

- Sum of Year 2 retains its SUM function unless the function is changed separately.

#### Creating a Calculated Field

Some functions not available with the Summarize Values By command described previously may be typed in the Insert Calculated Field dialog box. A calculated field is a column that you create manually in the PivotTable. This field contains a formula using values from one or more existing fields. For example, the formula could subtract the value in one field from another to find the difference, as shown in the following illustration. You enter the formula once, and Excel displays the formula result in every record of the PivotTable. For accuracy, you should select field names from the list rather than type their names in creating the formula for a calculated field.

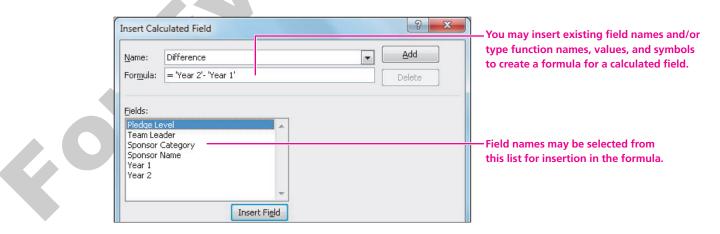

#### **Converting Column Data to a Calculation**

The Show Values As command creates formulas using preset options. For example, you can calculate percentages of a total, the difference between values in two columns, a running total, or a ranked order. If you want to display the original column data along with the converted data, simply drag and drop the field name from the field list to the Values area to create a duplicate field.

## **Refreshing PivotTable Data**

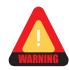

60

PivotTables do not automatically update after the source data is changed.

PivotTables often are created with data from sources external to the Excel workbook containing the PivotTables. For example, the source data may be in another Excel workbook or an Access database. After you change the source data—even if in a worksheet range or table within the same workbook—you must refresh the PivotTables manually. Using the Ribbon, you may refresh just the active PivotTable or all PivotTables in the workbook. You also may set a PivotTable option to refresh data from external sources when the workbook is opened.

| QUICK REFERENCE EDITIN                                    | G PIVOTTABLE CALCULATIONS AND REFRESHING DATA                                                                                                    |
|-----------------------------------------------------------|----------------------------------------------------------------------------------------------------|
| Task                                                      | Procedure                                                                                                    |
| Change the function used to calculate subtotals and grand | <ul> <li>Select a number cell in any column of the PivotTable that contains the<br/>existing calculation.</li> </ul>                                            |
| total(s)                                                  | ■ Choose Options→Calculations-→Summarize Values By menu ▼, and choose a different function from the Ribbon.                                                     |
|                                                           | <ul> <li>If desired, repeat for any other calculation listed separately in the Values<br/>area of the PivotTable Field List task pane.</li> </ul>               |
| Create a calculated field to                              | Select any cell within the PivotTable.                                                                                                    |
| the right of existing<br>PivotTable columns               | ■ Choose Options→Calculations→Fields, Items, & Sets<br>menu ▼→Calculated Field from the Ribbon.                                                                 |
|                                                           | <ul> <li>Type a name in the Name box of the Insert Calculated Field<br/>dialog box.</li> </ul>                                                                  |
|                                                           | Edit the formula =0 to the desired formula by double-clicking field names<br>and typing other parts of the formula, including math symbols (such as +<br>or *). |
| Modify a formula in a<br>calculated field                 | ■ Choose Options→Calculations→Fields, Items, & Sets<br>menu ▼→Calculated Field from the Ribbon.                                                                 |
|                                                           | <ul> <li>Choose the calculated field name in the Name drop-down list (not the<br/>Field list) of the Insert Calculated Field dialog box.</li> </ul>             |
|                                                           | Edit the formula and click Modify.                                                                                                    |

| QUICK REFERENCE                                                                | EDITING PIVOTTABLE CALCULATIONS AND REFRESHING DATA (continued)                                                                                     |
|--------------------------------------------------------------------------------|----------------------------------------------------------------------------------------------------|
| Task                                                                           | Procedure                                                                                                    |
| Delete a calculated fiel                                                       | d Choose Options→Calculations→Fields, Items, & Sets<br>menu ▼→Calculated Field from the Ribbon.                                                     |
|                                                                                | <ul> <li>Choose the calculated field name in the Name drop-down list (not the<br/>Field list) of the Insert Calculated Field dialog box.</li> </ul> |
|                                                                                | Click Delete.                                                                                                    |
| Convert all data in a fie<br>percentages of a total<br>calculate a difference, | or drop the field name from the upper part of the PivotTable Field List into the Values area.                                                       |
| running total, or ranked                                                       | <ul> <li>d order</li> <li>Choose a number cell in the desired column of the PivotTable where you want to convert data.</li> </ul>                   |
|                                                                                | Choose Options→Calculations→Show Values As menu ▼, and choose the desired preset option from the Ribbon to convert all data in the field.           |
| Refresh PivotTables at<br>changing source data                                 | ter Choose Options→Data→Refresh menu ▼ from the Ribbon and choose one of the following:                                                             |
|                                                                                | <ul> <li>Refresh to update the active PivotTable.</li> </ul>                                                                                        |
|                                                                                | <ul> <li>Refresh All (or use Ctrl + Alt + F5) to update all PivotTables in the<br/>workbook.</li> </ul>                                             |
|                                                                                |                                                                                                    |

#### DEVELOP YOUR SKILLS 12.1.5 Change PivotTable Calculations

*In this exercise, you will change the default SUM to a different function. You will create a calculated field to set a 110 percent contributions goal for each team leader. You also will change a value in the original source table and observe the effect upon PivotTables.* 

1. Display the **PivotTable by Pledge Level** worksheet.

#### **Change a Function**

 Select a number cell in column B of the PivotTable. Then, choose Options→Calculations→Summarize Values By menu ▼→Average from the Ribbon.

The column heading changes to Average of Year 1 in the PivotTable and the Values area of the task pane. The subtotals and grand total now calculate averages. Notice that the Sum of Year 2 column did not change. You must edit the function separately for each calculation listed in the Values area of the task pane. You will leave Sum of Year 2 as is.

60

#### **Create a Calculated Field**

Assume that you set a goal for all team leaders to increase contributions by 110 percent in Year 3.

- **3.** Choose **Options**→**Calculations**→**Fields**, **Items**, **& Sets menu** ▼→**Calculated Field** from the Ribbon.
- **4.** Follow these steps to create a calculated field in the Insert Calculated Field dialog box:

| A Type Goal 110% Year 2                                                                                    | Insert Calculated Field                                                                                                    |  |
|----------------------------------------------------------------------------------------------------|----------------------------------------------------------------------------------------------------|--|
| B Tap Tab to highlight =0 in the<br>Formula box. Type an equals (=)<br>sign to begin the formula.          | Name: Goal 110% Year 2<br>Formula: = 'Year 2'*110% Delete                                                                          |  |
| <b>Double-click</b> Year 2 and type<br>*110% (make certain to type the<br>asterisk) to finish the formula. | Fields:<br>Pledge Level<br>Team Leader<br>Sponsor Category<br>Sponsor Name<br>Year 1<br>Year 2<br>Goal 110% Year 2<br>Insert Field |  |
|                                                                                                    | D Click Add. — Click OK.                                                                                                    |  |

The calculated field displays as the last column of the PivotTable.

| 3 | Row Labels 💌 | Average of Year 1 | Sum of Year 2 | Sum of Goal 110% Year 2 |
|---|--------------|-------------------|---------------|-------------------------|
| 4 | ⊟Level 1     | 13,029,720        | 118,272,625   | 130,099,888             |
| 5 | Faber        | 5,820,000         | 20,300,000    | 22,330,000              |
| 6 | Lemus        | 17,461,496        | 82,972,625    | 91,269,888              |
| 7 | Weinstein    | 12,500,000        | 15,000,000    | 16,500,000              |
|   |              |                   |               |                         |

#### **Change Worksheet Data**

*Cell C10 of the PivotTable shows that team leader Faber is responsible for \$250,000 of Level 2 contributions in Year 2. Next, you will change a value in the table upon which the PivotTable is based.* 

- 5. Display the Sponsors Table worksheet. (Do not select the Sponsors Sheet tab.)
- 6. In cell F98 for Year 2, change 250,000 to 200000.
- 7. Display the **PivotTable by Pledge Level** worksheet.

*Notice that Faber's level 2 amount in Year 2 still appears as 250,000 in cell C10. Changes to the source data do not automatically update in the PivotTables.* 

#### **Refresh PivotTables**

- 8. Choose **Options→Data→Refresh menu v**→**Refresh All** from the Ribbon. *Faber's amount now appears as 200,000, and the goal was recalculated in cell D10. Any other PivotTables or PivotCharts based on the same source data would also be updated.*
- **9. Save b** the changes to your workbook.

## **12.2 Creating PivotCharts**

#### Video Lesson labyrinthelab.com/videos

A PivotChart presents data from a PivotTable. There are two ways to create a PivotChart.

- **1.** You may chart an existing PivotTable by choosing a chart type from the Insert ribbon as for a normal Excel chart.
- **2.** You may use the PivotChart command to create a PivotTable and PivotChart from the source data at the same time. The chart builds as you choose fields in the PivotTable Field List task pane.

The field(s) in the values area of the PivotTable are displayed as data series in the chart. The row labels in the PivotTable are used as the axis labels in the chart, and the column labels are the data series in the chart legend.

## **Filtering PivotCharts**

The PivotChart may be filtered using the AutoFilter buttons on the chart, AutoFilter buttons on the PivotTable, or slicers added to the worksheet. (See the previous filtering topics in this lesson.) The filtering is applied to the related PivotTable as well.

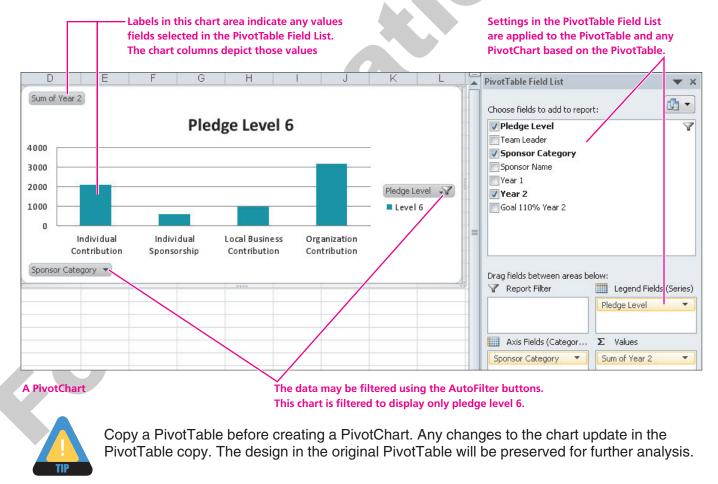

## **Formatting and Printing PivotCharts**

You format PivotCharts using the same Ribbon commands as for normal Excel charts. You choose from the same variety of chart styles, including column, line, and pie. You format chart objects just as you would on a normal Excel chart. Some chart formatting, such as data labels, is not preserved after a PivotChart is refreshed. When a PivotChart is selected, the Print command will print only the chart. By first selecting a worksheet cell, you can print both the PivotTable and PivotChart as displayed on the worksheet.

| QUICK REFERENCE                     | WORKING WITH PIVOTCHARTS                                                                                                    |
|-------------------------------------|----------------------------------------------------------------------------------------------------|
| Task                                | Procedure                                                                                                    |
| Create a PivotChart                 | <ul> <li>Select any cell within the PivotTable.</li> </ul>                                                                                                    |
| from an existing<br>PivotTable      | Choose Insert→Charts, and choose a chart type from the Ribbon. The chart is created next to the PivotTable.                                                                                                   |
| Create a PivotTable                 | <ul> <li>Select any cell in the worksheet range or table.</li> </ul>                                                                                                    |
| and PivotChart<br>concurrently from | ■ Choose Insert→Tables→PivotTable menu ▼→PivotChart from the Ribbon.                                                                                                    |
| a worksheet range or<br>table       | <ul> <li>Verify the worksheet range or table name in the Create PivotTable with<br/>PivotChart dialog box and click OK to place the PivotTable and PivotChart<br/>placeholders on a new worksheet.</li> </ul> |
|                                     | <ul> <li>Choose options for the PivotTable in the PivotTable Field List task pane.<br/>These options also create a column PivotChart automatically.</li> </ul>                                                |
| Modify PivotChart<br>format         | <ul> <li>Select the chart and choose from the Design, Layout, and Format Ribbons as<br/>for a normal Excel chart.</li> </ul>                                                                                  |
| Filter data in a<br>PivotChart      | <ul> <li>Choose the AutoFilter button on the PivotChart for the desired field, and<br/>choose filtering options from the drop-down list.</li> </ul>                                                           |
|                                     | or                                                                                                    |
|                                     | ■ Choose Analyze→Data→Insert Slicer, choose the desired slicer(s), and click OK.                                                                                                    |
|                                     | Choose the desired filtering criteria from the slicer(s).                                                                                                    |
|                                     |                                                                                                    |

#### DEVELOP YOUR SKILLS 12.2.1 Create a PivotChart

In this exercise, you will create a PivotChart from an existing PivotTable.

**1.** Display the **PivotChart** worksheet of the Sponsors workbook. (**Scroll** to the **right** in the worksheet tabs to locate the tab, if necessary.)

#### Create a PivotChart

**2. Select** any cell within the PivotTable and choose **Insert**→**Charts**→**Column**. Below 2-D Column in the chart types menu, choose **Clustered Column**. *A new column chart is created immediately from the settings in the PivotTable Field List.* 

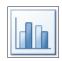

Notice that while the PivotChart is selected, the Column Labels area of the PivotTable Field list task pane is labeled Legend Fields (Series). The Row Labels area is labeled Axis Fields (Categories).

- **3. Point** at the chart frame and **drag** the chart just below the PivotTable.
- **4.** Place a checkmark next to **Year 2** in the PivotTable Field List.

*The Sum of Year 2 column displays in the PivotTable, and the PivotChart displays an additional column for the Sum of Year 2 series.* 

#### Filter the PivotTable and PivotChart

Notice that the PivotTable has been filtered to display pledge Levels 4–6. The PivotChart matches this filtering. You will use the AutoFilter button on the chart to remove pledge level 4. You could also use the Row Labels AutoFilter button on the PivotTable.

**5.** Follow these steps to filter the PivotChart:

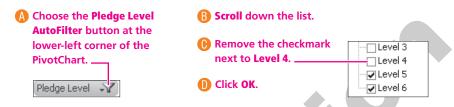

#### Format the PivotChart

- 6. Select the chart, if necessary.
- **7.** Choose **Design→Type→Change Chart Type→Column→Clustered Cylinder** from the Ribbon and click **OK**. *The chart is reconfigured to the new chart type. You may use chart formatting commands on any PivotChart.*
- Choose Layout→Labels→Chart Title→Centered Overlay Title from the Ribbon, type Levels 5 and 6 (your text appears in the Formula Bar), and tap Enter.
- **9.** Feel free to add other formatting to the chart. For example, the values labels on the vertical axis could be formatted as Currency with no decimals, as shown here.

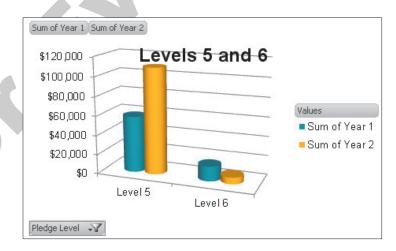

| - 2 | A             | В      | С    |
|-----|---------------|--------|------|
| 5   | Grand Total   | 275573 |      |
| 6   |               |        |      |
| 7   | Sum of Year 1 |        |      |
| 8   | \$250,000     |        |      |
| 9   | φ230,000      |        | Tota |
| 10  |               |        |      |
| 11  | \$200,000     |        |      |
| 12  |               |        |      |
|     |               |        |      |

**10. Save I** the changes.

**11.** Use Ctrl + W or the Close button shown to close the workbook but leave Excel open.

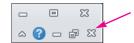

## **12.3 Changing Macro Security**

#### Video Lesson labyrinthelab.com/videos

A macro is a recorded set of mouse and keyboard actions that can be played back at any time. Macros are useful for automating routine tasks, especially if those tasks are lengthy. Though macros are a huge timesaver for your frequently used procedures, they also are a prime way to pass viruses to computers. Therefore, be cautious about opening workbooks containing macros that you receive from others.

## **Security Levels**

You change macro security in the Trust Center section within Excel Options. Your setting there is in effect for all Excel workbooks that you open on your computer. The setting is not embedded in any workbooks that you save and share with others. You may choose among four different levels of security in Excel that control whether macros in an opened workbook are available or disabled:

- **Enable all macros**—You are not protected from potentially unsafe macros. This option is not recommended for general use.
- Disable all macros except digitally signed macros—This option automatically disables unsigned macros and enables macros from publishers you previously added to the trusted publishers list in the Trust Center. An invisible digital signature or visible signature line may be added to an Excel workbook.
- Disable all macros with notification—This is the default option, and it displays a message allowing you to enable macros in the specified workbook if you wish or use the workbook without enabling the macros.
- Disable all macros without notification—Only macros in workbooks that you placed in a trusted location of the Trust Center are allowed to run. All other digitally signed and unsigned macros are disabled.

If you have antivirus software installed, the file will be scanned for viruses before it is opened regardless of the security level you set.

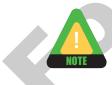

Your network system administrator may set macro security and prevent users from changing it.

| QUICK REFERENCE       | CHANGING MACRO SECURITY                                                                                                    |
|-----------------------|----------------------------------------------------------------------------------------------------|
| Task                  | Procedure                                                                                                    |
| Change macro security | Choose File $\rightarrow$ Options $\textcircled{B} \rightarrow$ Trust Center $\rightarrow$ Trust Center Settings button $\rightarrow$ Macro Settings, and choose a macro security option. |

#### DEVELOP YOUR SKILLS 12.3.1 Verify Macro Security

*In this exercise, you will verify the macro security setting on your computer. Then you will open a workbook and enable its macros.* 

 Choose File→Options →Trust Center. Click the Trust Center Settings button and choose the Macro Settings category from the left side of the window. Choose Disable All Macros with Notification if not already selected.

| Trusted Publishers | Macro Settings                                                                                            |
|--------------------|----------------------------------------------------------------------------------------------------|
| Trusted Locations  |                                                                                                    |
| Trusted Documents  | <ul> <li>Disable all macros without notification</li> <li>Disable all macros with notification</li> </ul> |
| Add-ins            | <ul> <li>Disable all macros except digitally signed macros</li> </ul>                                     |
| ActiveX Settings   | Enable all macros (not recommended; potentially dangerous code can run)                                   |

- 2. Choose the **Message Bar** category from the left side of the window. Verify that the following option is selected: Show the Message Bar in All Applications When Content, Such As ActiveX and Macros, Has Been Blocked.
- 3. Click **OK** twice to exit the Excel Options window.
- **4. Open** the Macro Test workbook from the Lesson 12 folder in your file storage location. *A Security Warning message displays below the Ribbon to alert you that macros are disabled. If you do not respond, the message will disappear after you begin working in the workbook.*

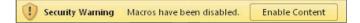

- **5.** Click the **Enable Content** button next to the Security Warning. *The macros are enabled.*
- **6.** Click the **Sort by Leader** button. *The worksheet list should sort in order by team leader, indicating that the macro worked successfully.*
- 7. Close the workbook without saving changes.

## **12.4 Recording Macros**

#### Video Lesson labyrinthelab.com/videos

Excel's macro recording feature saves your keystrokes and the commands you issue for a task. For example, you may record steps to choose page layout options and print a document by clicking the appropriate commands in the Ribbon. You then may play back a recorded macro at a later time. This is similar to using a video camera. You turn it on, press the record button, and stop recording when finished. You may replay the recording as many times as you want. Similarly, macros play back recorded keystrokes and mouse actions.

After the Record Macro button is clicked in the Status Bar, the Stop Recording button appears.

## **Naming a Macro**

You should name your macros. If you do not, Excel names them Macro1, Macro2, and so on. Name your macros following the same rules that are used for defined names for ranges. Macro names may not contain spaces but may include capital letters or underscores to separate words. For example, you may name a macro FormatTitle or Format Title.

## **Recording Macro Steps**

Most actions you perform are recorded in the macro. These include mouse actions, choosing Ribbon commands, selecting options in dialog boxes, using cursor keys to navigate the worksheet, and typing text. Any mistakes and corrections you make during recording also are saved in the macro. You may decide not to rerecord the macro, however, if the final result is correct.

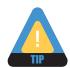

You should practice the procedure you wish to automate before you actually record the macro. This will help you avoid mistakes during the recording process.

## **Storing Macros**

Macros are available only in the workbook in which you create them unless you assign them to the Personal Macro Workbook.

#### **Current Workbook**

Some macros are useful only in a particular workbook. For example, you may develop a macro to sort worksheet rows in a specific manner. The macro is useful only in the workbook in which it is created, so you would choose the storage option This Workbook.

#### Personal Macro Workbook

The Personal.xlsb file is a hidden file that makes its macros available in all open workbooks on your computer system. For example, you may create a macro to format headings with a consistent style to be used in various workbooks. You will assign a macro to the Personal Macro Workbook and delete macros from it in a Skill Builder exercise of this lesson.

## **Saving a Workbook Containing Macros**

If you attempt to save a workbook containing macros using the normal Excel Workbook file format, Excel displays the message "The following features cannot be saved in macro-

 File name:
 Contributions with Macros

 Save as type:
 Excel Macro-Enabled Workbook

free workbooks: VB Project." Clicking No in the message box displays the Save As dialog box, where you should choose the Excel Macro-Enabled Workbook file format. The file is saved with the extension .xlsm in the file name to indicate that it contains a macro.

| QUICK REFERENCE   | RECORDING A MACRO                                                                                                    |
|-------------------|----------------------------------------------------------------------------------------------------|
| Task              | Procedure                                                                                                    |
| Record a macro    | Create the worksheet and prepare to record the macro.                                                                                                    |
|                   | <ul> <li>Click the Record Macro for button on the Status Bar in the lower-left<br/>corner of the window.</li> </ul>                                                  |
|                   | <ul> <li>Right-click the Status Bar and choose Macro Recording in the context<br/>menu if the button does not display. Tap Esc to hide the context menu.)</li> </ul> |
|                   | <ul> <li>Type a descriptive name in the Macro Name box (spaces are not allowed)<br/>and fill in other options as desired.</li> </ul>                                 |
|                   | <ul> <li>Click OK to begin recording.</li> </ul>                                                                                                    |
|                   | Execute the commands and actions you want the macro to record.                                                                                                    |
|                   | <ul> <li>Click the Stop Recording button on the Status Bar when you have<br/>finished recording.</li> </ul>                                                          |
| Delete a macro    | ■ Choose View→Macros→View Macros<br>from the Ribbon or use Alt + F8.                                                                                                 |
|                   | Choose the desired macro name and click Delete.                                                                                                    |
| Save a workbook   | Choose Save label and click No in the message box or choose Save As.                                                                                                 |
| containing macros | <ul> <li>Choose Excel Macro-Enabled Workbook from the Save as Type list in the<br/>Save As dialog box.</li> </ul>                                                    |
|                   |                                                                                                    |

#### DEVELOP YOUR SKILLS 12.4.1 Record a Macro

*In this exercise, you will record a macro to sort a table first by team leader and then by the contributions to date. You will save the workbook in the macro-enabled file format.* 

*Before You Begin:* Macro security should be set to Disable All Macros with Notification from Develop Your Skills 12.3.1.

#### **Open the Workbook**

#### **1. Open** the Contributions workbook.

Take a moment to review the worksheet. Notice that it contains a table of sponsors and that each sponsor has been assigned to a team leader. Also notice that the list is sorted in order by sponsor name, and the table's AutoFilter column heading buttons are turned off. The goal of the next few exercises is to sort the table and add new sponsors to the table. You will record macros to automate the sorting process.

#### Record the Sort\_by\_Leader Macro

- Click the **Record Macro** button on the Status Bar at the bottom-left corner of the window. (**Right-click** the Status Bar and choose **Macro Recording** in the context menu if the button does not display. **Tap** [Esc] to hide the context menu.) *The Record Macro dialog box appears.*
- 3. Follow these steps to name the macro and begin the recording process:

| A Taking care to type an underscore<br>using Shift]+- between the   | Record Macro                                                                            | × |  |
|---------------------------------------------------------------------|-----------------------------------------------------------------------------------------|---|--|
| words, type Sort by Leader                                          | Macro name:                                                                             |   |  |
| to name the macro. (Spaces are                                      | Sort_by_Leader                                                                          |   |  |
| not allowed in macro names.)                                        | Shortcut key:                                                                           |   |  |
|                                                                     | Ctrl+                                                                                   |   |  |
| B Verify that This Workbook displays as the macro storage location. | Store macro in:                                                                         |   |  |
|                                                                     | This Workbook                                                                           |   |  |
|                                                                     | Description:                                                                            |   |  |
| <b>()</b> Type the description shown.                               | Sorts the table by team leader, then by amount to date in<br>largest to smallest order. |   |  |

- **4.** Click **OK**, and the macro will begin recording your actions. *If you make any mistakes, just correct the errors as you would normally. Major errors may be fixed either by stopping the recording and starting over or by editing the macro in the Visual Basic Editor (not covered in this lesson).*
- **5.** Select **cell B4** in the table. *This step ensures that the proper data is selected prior to sorting whenever the macro is run.*
- 6. Choose **Data→Sort & Filter→Sort** from the Ribbon.
- 7. Follow these steps to set the Sort parameters and initiate the Sort:

| Click the drop-<br>down button<br>on the Sort By | B Click the Level b |                | ose <b>To Date</b><br>I the list.          |         |         | Choose Lai<br>Smallest fr | r <b>gest to</b><br>om the list. |
|--------------------------------------------------|---------------------|----------------|--------------------------------------------|---------|---------|---------------------------|----------------------------------|
| list and choose                                  | Sort                |                |                                            |         |         |                           | ? X                              |
| Team Leader.                                     | Add Level           | X Delete Level | py Level 🔺 🔻                               | Options |         | 📝 My data                 | has <u>h</u> eaders              |
|                                                  | Column              | Sort C         | חי                                         |         | Order   |                           |                                  |
|                                                  | Sort by Team Lea    | ider 👻 Value   | 5                                          | -       | A to Z  |                           | •                                |
|                                                  | Then by To Date     | Value          | 5                                          | -       | Largest | to Smallest               | •                                |
|                                                  |                     |                | y that <b>My Data H</b><br>checkmark shoul |         |         |                           | 🕞 Click OK                       |

**8.** Click the **Stop Recording** button on the Status Bar at the bottom-left corner of the window.

*Your actions have been saved in the macro. The list is sorted as shown in the following illustration. Keep in mind that the macro recorded this sort sequence.* 

|    | A       | В           | C                           | D                        | E         | F         | G          |
|----|---------|-------------|-----------------------------|--------------------------|-----------|-----------|------------|
| 3  | Pledge  | Team Leader | Sponsor Category            | Sponsor Name             | Year 1    | Year 2    | To Date    |
| 4  | Level 5 | Abbott      | Organization Contribution   | Accountancy Association  | 0         | 15,000    | 15,000     |
| 5  | Level 4 | Faber       | Corporate Sponsorship       | Accurate Biomedical      | 10,000    | 10,000    | 20,000     |
| 6  | Level 1 | Lemus       | Federal Government Grant    | Admin for Children & Fam | 5,129,874 | 8,075,333 | 13,205,207 |
| 7  | Level 3 | Faber       | Corporate Sponsorship       | Alpha Supplies Corp.     | 125,000   | 50,000    | 175,000    |
| 8  | Level 6 | Nguyen      | Individual Contribution     | Andres Padilla           | 0         | 500       | 500        |
| 9  | Level 5 | Weinstein   | Individual Sponsorship      | Anonymous                | 500       | 500       | 1,000      |
| 10 | Level 6 | Weinstein   | Individual Sponsorship      | Anonymous                | 300       | 200       | 500        |
| 11 | Level 6 | Weinstein   | Individual Sponsorship      | Anonymous                | 235       | 145       | 380        |
| 12 | Level 6 | Weinstein   | Individual Sponsorship      | Anonymous                | 0         | 250       | 250        |
| 13 | Level 4 | Faber       | Corporate Sponsorship       | Aspen Medical Services   | 20,000    | 0         | 20,000     |
| 14 | Level 6 | Park        | Local Business Contribution | Breeze Auto Sales        | 560       | 622       | 1,182      |
| 15 | Level 2 | Lemus       | Private Grant               | BTP Foundation           | 50,000    | 950,000   | 1,000,000  |
| 16 | Level 5 | Abbott      | Organization Contribution   | Business Roundtable      | 0         | 15,000    | 15,000     |

#### Save the Workbook as Macro-Enabled

9. Click Save 🛃.

A message displays as shown. The VB Project indicated is a Visual Basic Project module containing your macro.

| Microsoft | Excel                                                                                                    |
|-----------|----------------------------------------------------------------------------------------------------|
| 0         | The following features cannot be saved in macro-free workbooks:<br>• VB project<br>To save a file with these features, click No, and then choose a macro-enabled file type in the File Type list.<br>To continue saving as a macro-free workbook, click Yes.<br>Yes No Help |

- **10.** Click **No** to display the Save As dialog box.
- 11. Edit the File Name to Contributions with Macros.
- **12.** Drop down the Save As type list, choose **Excel Macro-Enabled Workbook**, and click **Save**. *The macro is saved as part of the workbook named*

| File name:    | Contributions with Macros    |  |
|---------------|------------------------------|--|
| Save as type: | Excel Macro-Enabled Workbook |  |

Contributions with Macros.xlsm. If you were to close the workbook, the macro would be available the next time you opened the workbook. The Disable All Macros with Notification security setting is in effect, so you still can control whether macros actually are enabled in an opened workbook.

## **12.5 Running Macros**

#### Video Lesson labyrinth

labyrinthelab.com/videos

You may run macros in a variety of ways. The method you use depends on how the macro was assigned. You may create a macro and assign it to a shortcut key, graphic, or Quick Access toolbar button. An unassigned macro must be run by using the Macros command on the Ribbon and selecting a macro. This procedure may be used to run any macro recorded in the current workbook, even if the macro was assigned. The keyboard shortcut Att + F8 may be used to display the Macro dialog box.

| QUICK REFERENCE                            | RUNNING A MACRO |
|--------------------------------------------|-----------------|
| Task                                       | Procedure       |
| Run an unassigned or macro from the Ribbon | -               |
| Run an assigned macr                       |                 |

#### DEVELOP YOUR SKILLS 12.5.1 Run an Unassigned Macro

## *In this exercise, you will sort the contributions table manually in a different order and then run the Sort by Leader macro.*

**Before You Begin:** You must have completed Develop Your Skills 12.4.1, and the Contributions with Macros workbook should be open. Macro security should be set to Disable All Macros with Notification from Develop Your Skills 12.3.1. If you reopened the Contributions with Macros workbook and the Security Warning message appears under the Ribbon, choose Enable Macros.

- 1. Select **cell D4** and choose **Data**→Sort & Filter→Sort A to Z *The contributions table is sorted alphabetically by sponsor name. Now you will run the macro you created in the previous exercise.*
- **2.** Choose **View**→**Macros**→**View Macros I** from the Ribbon.
- **3.** Choose the **Sort\_by\_Leader** macro and click **Run** in the Macro dialog box. *The list is sorted by team leader, then by the To Date amount in highest to lowest order within each team leader's rows. The macro saves you time because you did not need to choose the Sort command and set options manually.*
- **4. Save b** the changes to the workbook.

## **12.6 Assigning Macros**

Video Lesson labyrinthelab.com/videos

You may run a macro from within the Macro dialog box. However, macros are more accessible if you assign them to shortcut keys, custom buttons or graphics on a worksheet, or buttons on the Quick Access toolbar. You then run the macro by issuing the shortcut key or clicking the object to which the macro is assigned.

## **Assigning Macros to Shortcut Keys**

Excel lets you assign a macro to a shortcut key as you name the macro. You may run the macro simply by using the shortcut key combination. You must use Ctrl or Ctrl+Shift as part of the shortcut key combination. Any shortcut you assign will override an existing Excel command shortcut. For example, you may assign Ctrl+B to a macro, but that combination would no longer choose Bold from the Ribbon.

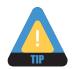

If you are in the habit of using Microsoft's command shortcuts, use Ctrl+Shift for your macro shortcuts.

#### DEVELOP YOUR SKILLS 12.6.1

## Assign a Macro to a Shortcut Key

*In this exercise, you will create a macro to add a new sponsor to the table and assign the macro to a shortcut key. You will run the macro to add a sponsor. Then you will assign a shortcut key to the macro you created in the previous exercise and use its shortcut key to sort the list.* 

**Before You Begin:** You must have completed Develop Your Skills 12.4.1 and 12.5.1, and the Contributions with Macros workbook should be open. Macro security should be set to Disable All Macros with Notification from Develop Your Skills 12.3.1. If you reopened the Contributions with Macros workbook and the Security Warning message now appears under the Ribbon, choose Enable Macros.

#### Assign a Shortcut Key and Record the Insert\_Student Macro

*You will record a new macro that automates the process of inserting a new sponsor record just below the table header row.* 

- **1.** Click the **Record Macro** button on the Status Bar. *The Record Macro dialog box appears.*
- 2. Follow these steps to name a new macro:

| Type Insert_Sponsor<br>in the Macro Name box.                                                   | Record Macro                                                    |                                                                      |
|-------------------------------------------------------------------------------------------------|-----------------------------------------------------------------|----------------------------------------------------------------------|
| <b>B</b> Tap Tab to move to the<br>Shortcut Key text box. Hold<br>down Shift and tap 1 to set   | Macro name:<br>Insert_Sponsor<br>Shortcut key:<br>Ctrl+Shift+_I | Leave the                                                            |
| the shortcut as Ctrl+Shift+I<br>Verify that the macro will<br>be stored in <b>This Workbook</b> | Store macro in:<br>This Workbook<br>Description:                | Description box<br>empty. A description<br>is optional.<br>Click OK. |

*In the next few steps, you will perform the actions to be recorded in the macro. You will insert a blank table row below the column headings and copy cell formatting to the blank cells.* 

- 3. Select cell A4.
- **4.** Taking care not to select the menu ▼ button, choose **Home**→**Insert** from the Ribbon. *A blank row is inserted at row 4, and its cells are formatted like the column headings.*
- **5.** Select the **range A5:G5**, and choose **Home→Clipboard→Format Painter I** from the Ribbon.
- 6. Select **cell A4** to apply the cell formatting from row 5 to the blank row 4.
- 7. Select **cell A4** again to position the pointer for data entry.
- **8.** Click the **Stop Recording button on the status bar**.

#### **Run the Macro to Add New Students**

- 9. Delete the blank **row 4** that you inserted while creating the macro.
- 10. Use Ctrl+Shift+I to run the Insert\_Sponsor macro. (Hold down Ctrl, then also hold down Shift), and then tap []. Release Ctrl and Shift].)
   The pointer moves to cell A4 and blank cells are inserted. New sponsors always will be added to a new row below the header row.

*If your macro did not work correctly, choose View*  $\rightarrow$ *Macros*  $\rightarrow$ *Macros*  $\rightarrow$ *Insert\_Sponsor, and then click Delete. Then repeat steps 1–10, choosing Yes when asked if you wish to replace the macro.* 

**11. Add** the following sponsor to the table. **Tap Tab** after entering the Year 2 value, and the To Date total will be calculated automatically.

| 4 | Level 6 | Weinstein | Individual Contribution | Raul T. Garcia | 0 | 500 | 500 |
|---|---------|-----------|-------------------------|----------------|---|-----|-----|
|   |         |           |                         |                |   |     |     |

**12. Run** the Insert\_Sponsor macro again and add this sponsor to the table:

| 4 Level 6 | Weinstein | Individual Contribution | Wayne Zobe | 0 | 300 | 300 |
|-----------|-----------|-------------------------|------------|---|-----|-----|
|           |           |                         |            |   |     |     |

#### Assign a Shortcut Key to the Sort\_by\_Instructor Macro

- **13.** Choose **View** $\rightarrow$ **Macros** $\rightarrow$ **View Macros**  $\square_2$  from the Ribbon.
- **14.** Choose the **Sort\_by\_Leader** macro and click **Options** in the Macro dialog box.
- In the Shortcut Key text box, press Shift, and tap i to set the shortcut key to Ctrl+Shift+L. Click OK.
- **16.** Click **Cancel** to exit the Macro dialog box.
- **17.** Use **Ctrl**+**Shift**+**L** to run the macro. *The table is sorted by team leader and then by To Date amount in highest to lowest order within each team*

*leader group. The Raul T. Garcia record moves to row 98 in the Weinstein team leader group. The Wayne Zobe record moves to row 101.* 

**18. Save b** the changes to the workbook.

| Macro Options                                                            | ? ×              |
|--------------------------------------------------------------------------|------------------|
| Macro name:<br>Sort_by_Leader                                            |                  |
| Shortcut <u>k</u> ey:<br>Ctrl+Shift+ L <br>Description:                  |                  |
| Sorts the table by team leader, then by an<br>largest to smallest order. | nount to date in |

## **Assigning Macros to Custom Buttons**

Video Lesson <u>labyrinthelab.com/videos</u>

A macro assigned to a custom button is run whenever the button is clicked. The easiest way to create a custom button is to add a shape, such as a rectangle, to the worksheet. You then assign a macro to the button. You may position custom buttons anywhere in a worksheet. To avoid deleting buttons in error, do not place them in rows or columns that could be deleted in the future. A custom button may also contain a descriptive label to help identify its function or the macro that is assigned to it.

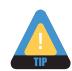

You may create custom buttons using the Button (Form Control) tool on the Developer tab. To display this tab, choose File $\rightarrow$ Options from the Ribbon, select Customize Ribbon at the left of the Excel Options dialog box, and place a checkmark next to Developer in the Main Tabs list at the right. The Developer tab contains commands for working with macros.

| QUICK REFERENCE                                                   | ASSIGNING A MACRO                                                                                                    |
|-------------------------------------------------------------------|----------------------------------------------------------------------------------------------------|
| Task                                                              | Procedure                                                                                                    |
| Assign a macro to a<br>shortcut key as the man<br>is created      | <ul> <li>Click the Record Macro is button on the Status Bar.</li> <li>While filling in options in the Macro dialog box, click in the Shortcut Key text box and key a single letter, or hold [Shift] and key the letter.</li> </ul>                                                                                                    |
| Assign a macro to a shortcut key after the macro is created       | <ul> <li>Choose View→Macros→View Macros  from the Ribbon.</li> <li>Choose the macro name and click Options in the Macro dialog box.</li> <li>In the Macro Options dialog box, click in the Shortcut Key text box and key a single letter, or hold Shift and key the letter.</li> </ul>                                                                                                    |
| Assign a macro to a<br>custom button or graph<br>on the worksheet | <ul> <li>Record the macro.</li> <li>Insert a shape, picture, or clip art image on the worksheet. Right-click the object and choose Assign Macro from the context menu. Choose the desired macro from the Assign Macro dialog box.</li> <li>To display a text label in a shape used as a custom button, select the button in the worksheet and type the desired text in the button.</li> <li>If necessary, resize the button or graphic, drag it to the desired worksheet location, and align multiple buttons.</li> </ul> |
|                                                                   |                                                                                                    |

#### DEVELOP YOUR SKILLS 12.6.2 Assign Macros to Custom Buttons

*In this exercise, you will create buttons and assign the Insert\_Sponsor and Sort\_by\_Leader macros to them. Before You Begin:* Macro security should be set to Disable All Macros with Notification from Develop Your Skills 12.3.1. If you reopened the Contributions with Macros workbook and the Security Warning message appears under the Ribbon, choose Enable Macros.

#### **Create Buttons**

- **1.** Choose **Insert→Illustrations→Shapes→Rectangles→Rectangle □** shape tool from the Ribbon.
- **2.** Drag the mouse to draw a button on **cell D1**.
- **3.** Copy and paste the button to cell **E1**.

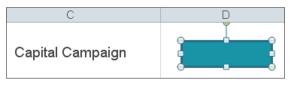

Insert Sponsor

#### **Name Buttons**

- 4. Select the first button and type Insert Sponsor; do not tap [Enter].
- **5.** Select the **second button** and type **Sort by Leader**. *Button text may contain spaces because it is only a label.*
- 6. Click outside the button to deselect it.
- 7. If necessary, align the buttons: Select the first button, use Shift+click to select the second button, and choose Format→Arrange→Align→ Align Top from the Ribbon.

Formatting the buttons is easier if completed before you assign macros to the buttons. If you wish, you may change the colors and outline in custom buttons.

#### **Assign Macros to Buttons**

- **8. Deselect** the two buttons.
- 9. Right-click the Insert Sponsor button and choose Assign Macro from the context menu.
- **10.** In the Assign Macro dialog box, choose **Insert\_Sponsor** from the list and click **OK**.
- **11.** Use the preceding steps to assign the **Sort\_by\_Leader** macro to its button.

#### **Run Macros Using the Buttons**

- **12. Deselect** the button.
- 13. Click the Insert Sponsor button to run the Insert\_Sponsor macro. (Deselect the button and select again if the pointer does not display as a hand as you select the button.) *A new row appears just below the header row.*

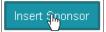

Sort by Leader

**14.** Add this sponsor to the new row:

| 4 Level 3 Abbott | Organization Contribution | Kelsey Foundation | 0 | 50,000 | 50,000 |
|------------------|---------------------------|-------------------|---|--------|--------|
|                  |                           |                   |   |        |        |

- **15.** Click the **Sort by Leader** button to run the Sort\_by\_Leader macro. *The new row is sorted into the worksheet as row 5.*
- **16.** Save the changes and close the workbook. *Now you have learned to create simple macros to automate routine tasks. You ran macros using the Ribbon, shortcut keys, and custom buttons on the worksheet.*

## **12.7 Concepts Review**

#### Concepts Review labyrinthelab.com/excel10

To check your knowledge of the key concepts introduced in this lesson, complete the Concepts Review quiz by going to the URL listed above. If your classroom is using Labyrinth eLab, you may complete the Concepts Review quiz from within your eLab course.

# **Reinforce Your Skills**

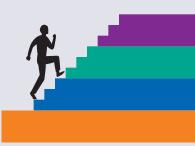

#### REINFORCE YOUR SKILLS 12.1 Create a PivotTable and a PivotChart

*In this exercise, you will create a PivotTable and PivotChart simultaneously from a worksheet table. You will practice placing and pivoting fields to change your view of the data.* 

**1. Start** Excel and **open** the rs-Jan Sales PivotTable workbook from the Lesson 12 folder. *The January Sales worksheet displays one month's activity at Avery Internet Auto Sales. Before you create a PivotTable, take a moment to look over the layout of the data fields and records. For example, notice that there is just one field for numeric data in this table.* 

#### **Create the PivotTable and PivotChart**

2. Select cell A4.

This tells Excel to use the table data when you create the PivotTable.

- 3. Choose Insert→Tables→PivotTable menu ▼→PivotChart from the Ribbon, verify JanSales as the table data to be used, and click OK to create a PivotTable and PivotChart in a new worksheet.
- **4. Rename** the Sheet1 sheet tab to **PivotTable**. *The PivotTable Field List task pane is displayed. If it does not and you made certain the chart is selected, choose Analyze→Show/Hide→Field List. You may turn on/off the pane as needed.*
- **5.** In the PivotTable Field List task pane, place a checkmark in the **Sold By** and **Price** checkboxes.

The PivotTable displays the total sales for each salesperson using the Sum of Price field in the values area of the PivotTable Field List task pane. The chart is selected, so the task pane displays Axis Fields (Categories) and Legend Field areas.

**6. Select** a cell in the PivotTable, and the same areas now are titled Row Labels and Column Labels to reflect those items in the PivotTable.

#### Add a Field

*Since you may need to know which types of cars each salesperson sold during January, you will place a new field in the row field's area.* 

**7.** Place a checkmark in the **Type** box on the task pane to add the field to the Row Labels area.

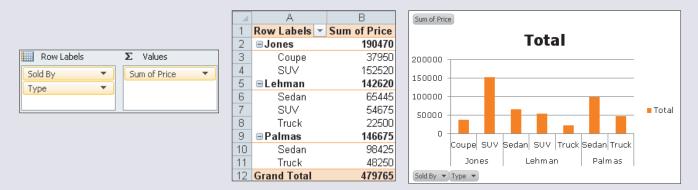

The PivotTable and PivotChart expand to display the sales of the various types of vehicles sold by each salesperson. It might also be interesting to summarize how the revenue at the dealership breaks down by vehicle type, so in the next step you will pivot the Type field from the row area to the column area.

#### **Arrange Items in the Window**

You may not see the entire PivotTable and PivotChart as items change in the window.

**8.** Follow these steps to maximize space:

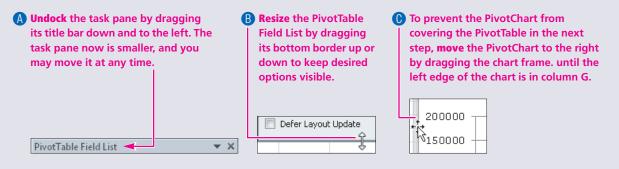

#### **Pivot the View**

9. Drag the Type field to the Column Labels area.

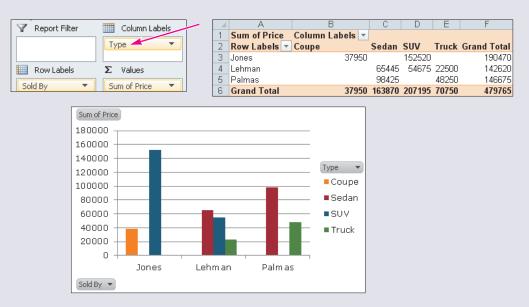

*The Grand Total line at the bottom of the PivotTable displays the revenue for each type of car. The chart displays columns for each car type.* 

#### Add a Field and Pivot the View

- **10.** Place a checkmark in the **New/Preowned** box on the task pane to add the field to the Row Labels area and observe the effect in the PivotTable and the PivotChart.
- **11.** Drag the **New/Preowned** field above Sold By in the Row Labels area of the task pane as shown.

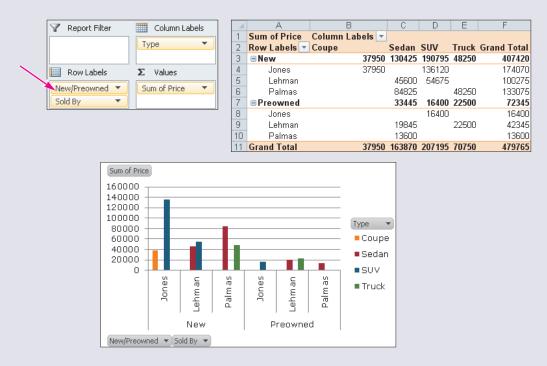

This view clearly shows that revenue is much greater for new cars than preowned, as might be expected.

- **12.** Move the PivotChart to below the PivotTable so both fit on **one printed page**.
- **13. Drag** the PivotTable Field List task pane to the right edge of the screen, until the task pane is docked.
- **14. Select** a cell in the PivotTable to deselect the PivotChart. *Only the chart would print when the chart is selected.*
- **15. Save I** the changes and **close** the workbook. *As you have seen, PivotTables and PivotCharts help you display and analyze data in various ways with a minimum of setup steps.*

#### REINFORCE YOUR SKILLS 12.2

#### Filter a PivotTable

*In this exercise, you will filter to exclude data items from a PivotTable. You also will use a slicer to filter by a field not displayed in the PivotTable.* 

**1. Open** the rs-Feb Sales PivotTable workbook.

*Look at the table data in the February Sales worksheet. A PivotTable and a PivotChart were created using this data.* 

- **2.** Display the **PivotTable** worksheet. *You will not use the field buttons in the PivotChart, so they were turned off in the Analyze ribbon.*
- **3. Select** a cell within the PivotTable to display the PivotTable Field List task pane, if necessary.

#### **Use AutoFilter**

**4.** Follow these steps in the PivotTable to suppress the display of data for Walk-In sales:

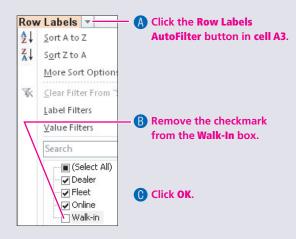

Notice that no data is displayed for Walk-In sales, and the Row Headers filter button displays a filter icon. You may use this method to switch the display of individual data items on and off for any field in the Row Labels or Column Labels.

5. Display the Row Labels filter list again and choose Clear Filter from "Source."

#### **Delete and Add Fields in the PivotTable**

- **6.** In the PivotTable Field List task pane, remove the checkmark from the **Source** box.
- **7.** Place a checkmark in the **Financing** box to add the field to the PivotTable. *The pie chart displays bank/credit union financing as 46 percent, dealer financing as 42 percent, and cash as 12 percent for all vehicles sold.*

#### **Filter with a Slicer**

Notice that the New/Preowned field does not have a checkmark in the PivotTable Field List, so the field does not appear in the PivotTable. At times, you may wish to maintain a simplified PivotTable and PivotChart design. You can use slicers to filter for fields that are not displayed. Next, you will filter for new and preowned vehicles.

- **8.** Choose **Insert** $\rightarrow$ **Filter** $\rightarrow$ **Slicer** from the Ribbon.
- **9.** In the Insert Slicers dialog box, place a checkmark next to **New/Preowned**, and click **OK**. *The New/Preowned slicer displays on the worksheet window, and the PivotTable Filter List task pane is hidden*.
- **10.** Point to the **New/Preowned** title in the slicer, and **drag** the slicer frame so it is not covering the PivotTable or PivotChart.

New/Preowned 🕅 🕅

11. Choose **New** in the slicer.

The Sum of Price column in the PivotTable and the PivotChart percentages have changed to include only new vehicles. The pie chart displays Dealer financing as 46 percent but Cash financing as only 6 percent of new vehicles sold.

- **12.** Choose **Preowned** in the slicer. *The values and percentages update to include only preowned vehicles. Now you can see that dealer financing is only 21 percent and the majority of preowned vehicle purchases were paid in cash.*
- Select the PivotChart, choose Design→Chart Styles→More , and choose a chart style that displays good contrast between the colors of the text and pie slices.
- **14.** Change the **page orientation** or **resize** the chart, if necessary, to fit the PivotTable and PivotChart on one printed page.
- **15. Save b** the changes and **close** the workbook.

#### **REINFORCE YOUR SKILLS 12.3**

## **Create a Macro for the Personal Macro Workbook**

*In this exercise, you will create a macro that selects an entire worksheet, formats all cells with bold, and widens the columns. You will assign the macro to the personal macro workbook to make it available for use in other workbooks you may open.* 

#### **Begin Recording the Macro**

- **1. Start** a new workbook.
- 2. Click the **Record Macro button [11]** on the Status Bar.
- 3. Type the macro name FormatSheet in the Record Macro dialog box.
- 4. Set the Store Macro In option to **Personal Macro Workbook**.

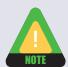

Choose This Workbook instead if you cannot save a macro to the Personal Macro Workbook on your computer system.

5. Click **OK** (and replace the macro if it already exists) to begin the recording process.

#### **Set Worksheet Formats**

- **6.** Use **Ctrl** + **A** to select the entire worksheet.
- **7.** Use Ctrl + B to bold all cells.
- 8. Choose Home→Cells→Format →Column Width to display the Column Width dialog box, type 12, and tap Enter to choose OK.
- 9. Select **cell A1** to deselect the highlighted cells.
- **10.** Click the **Stop Recording** 📃 button on the Run the Macro status bar.
- **11.** Choose **File**→**Close** and choose **not** to save when Excel asks if you want to save the workbook.

#### **Run the Macro**

- 12. Start a new workbook and choose View→Macros→View Macros (the top part of the button) to display the Macro dialog box.
   Any macro with PERSONAL.XLSB! in its name has been saved to the Personal Macro Workbook and is available to all open workbooks.
- Choose the PERSONAL.XLSB!FormatSheet macro and click the Run button. (Choose FormatSheet rather than PERSONAL.XLSB!FormatSheet if you saved the macro to This Worksheet.)

*The column and text formats are set. Keep in mind that you may apply virtually any formatting to cells, columns, rows, text, or numbers with a macro.* 

#### **Delete the Macro from the Personal Macro Workbook**

Macros stored in the Personal Macro Workbook cannot be removed with the Delete button in the Macro dialog box. Just read the next steps and complete step 20 if you saved the macro to This Workbook rather than Personal Macro Workbook.

- **14.** Choose **View** → **Macros** → **View Macros I** from the Ribbon.
- **15.** Follow these steps to delete the FormatSheet macro from the Personal Macro Workbook:

| If you don't see the macro name, change the Macros In setting to All Open Workbooks.                            | Macro                                    | ? ×         |
|----------------------------------------------------------------------------------------------------|------------------------------------------|-------------|
| B Click the <b>PERSONAL.XLSB!FormatSheet</b> macro from the list box (not from the first box under Macro Name). | Macro name:<br>PERSONAL.XLSB!FormatSheet | Run         |
|                                                                                                    | PERSONAL.XL58!Format5heet                | 1 Step Into |

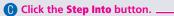

The macro code displays in the Microsoft Visual Basic for Applications window.

- **16.** In the Microsoft Visual Basic for Applications window, choose **Tools**  $\rightarrow$  **Macros**.
- 17. In the Macros dialog box, set the Macros In option to VBA Project (PERSONAL.XLSB).
- 18. Choose the FormatSheet macro, click Delete, and click OK to confirm.
- **19. Close The** Microsoft Visual Basic for Applications window to reveal the Excel workbook window.

*In this exercise, you deleted the macro to keep the computer system "clean." Normally, you would leave macros stored in the personal macro workbook so they could be used in all workbooks.* 

**20.** Close the empty workbook without saving it.

# **Apply Your Skills**

# Ţ,

#### APPLY YOUR SKILLS 12.1 Create a PivotTable

*In this exercise, you will create a PivotTable to calculate the cost of care and shelter for healthy and sick animals at Capital City Animal Shelter.* 

- **1. Open** the as-April Expenses workbook from the Lesson 12 folder.
- **2.** Examine the April Expense Report worksheet. Identify the fields you will use in the PivotTable.

#### **Create the PivotTable**

- **3.** Create a **PivotTable** on a new worksheet.
- 4. Rename the new sheet with a descriptive name of your choice.
- 5. Rename the PivotTable as April Expenses.
- **6.** Set up fields for the PivotTable so that the rows summarize the data by **cats/dogs** and then by **age**.
- 7. Set up fields so that the columns compare the cost of caring for **healthy** and **sick** animals.
- **8.** Set up fields to total the cost of **care** and **shelter**.

#### Format the PivotTable

- **9. Apply** a PivotTable style.
- **10.** Format all numbers with **Comma Style and two decimal places**. *When you finish, your PivotTable should match the following figure, except for field labels.*

Your PivotTable displays some additional labels. They were removed from this figure because they would display a significant part of the exercise solution.

|    | A                  | В             | C         | D           |
|----|--------------------|---------------|-----------|-------------|
| 3  | Sum of Total Costs | Column Labels | -         |             |
| 4  | Row Labels         | Healthy       | Sick      | Grand Total |
| 5  | ■ Cat              | 349.7         | 75 292.25 | 642.00      |
| 6  | Adult              | 349.7         | 75 182.50 | 532.25      |
| -7 | Kitten             |               | 109.75    | 109.75      |
| 8  | 🗏 Dog              | 919.5         | 50 448.00 | 1,367.50    |
| 9  | Adult              | 564.0         | 0 67.00   | 631.00      |
| 10 | Pup                | 355.5         | 50 381.00 | 736.50      |
| 11 | Grand Total        | 1,269.2       | 25 740.25 | 2,009.50    |

#### **Change Worksheet Data and Update the PivotTable**

- 11. In the April Expenses worksheet, change the cost per day in **cell F1** to **\$5.25**.
- **12.** Do whatever is necessary to **update** the PivotTable to reflect the change you just made.
- **13. Save b** the changes and **close** the workbook.

#### APPLY YOUR SKILLS 12.2

#### **Create a PivotTable and PivotChart**

*In this exercise, you will create a PivotTable and PivotChart that display the cost of care and shelter for sick and healthy animals summarized by animal type and health. The chart will be a stacked column chart.* 

- **1. Open** the as-May Expenses workbook.
- **2.** Examine the May Expense Report worksheet. Identify the fields you will use to create the PivotTable and its accompanying PivotChart.

#### **Create the PivotTable and PivotChart**

- 3. Create a **PivotTable** and **PivotChart** together on a new worksheet.
- 4. Rename the new sheet with a descriptive name of your choice.
- 5. Rename the PivotTable as May Expenses.
- **6.** Set up fields for the PivotTable and PivotChart so that the table and chart summarize the data by **cats/dogs** and then by **health**.
- 7. Set up fields so that the **shelter cost** and **veterinary cost** are calculated separately.
- 8. Format all numbers in the PivotTable with Comma Style and no decimal places.

#### **Format the PivotChart**

- **9.** Change the chart type to **Stacked Column**.
- 10. Apply a PivotChart style and a chart layout of your choice.

*When you finish, your PivotTable and PivotChart should match the following figure, except for field labels.* 

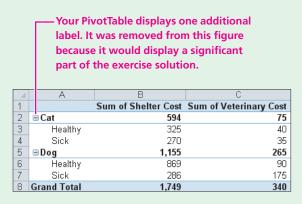

Your PivotChart style and layout may differ from that shown.

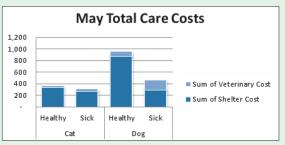

- **11.** Change the **page orientation** and make any other adjustments necessary to fit the Pivot-Table and PivotChart on **one printed page**.
- **12. Save b** the changes and **close** the workbook.

#### APPLY YOUR SKILLS 12.3

#### **Create a Macro that Inserts the Date**

*In this exercise, you will create a macro that inserts the phrase* **Today's Date** *in cell* A1 *and the* TODAY() *function in cell* A2. *The macro also will format the two cells. You will assign the macro to the current work- book only.* 

- 1. Start a **new workbook** containing three blank worksheets.
- 2. Select cell A10.

#### **Record the Macro**

- **3.** Begin **recording** a new macro.
- Name the macro TodaysDate, assign the shortcut keystroke Ctrl+Shift+D to the macro, and store it in This Workbook. Your macro should record all of the actions in steps 5–11.
- 5. Select cell A1.
- 6. Type Today's Date into cell A1.
- 7. Enter the formula **=TODAY()** in **cell B1**. *This function displays the current date in the cell.*
- **8.** Left-align the date in **cell B1**.
- 9. Format cells A1:B1 with size 12, bold, and a blue color for text.
- 10. Set the width of column A to 20.
- 11. Select cell B1.
- **12. Stop** the macro recording.
- **13.** Save as a Macro-Enabled Workbook with the name **as-Today's Date** in the Lesson 12 folder in your file storage location.

#### **Test the Macro Using the Ribbon Command**

- 14. Display the **Sheet2** worksheet.
- **15.** Run the macro using the **Run** command in the Macro dialog box. If your macro does not insert text, format the text, and widen column A as specified in steps 5–11, then delete the macro and rerecord it.

#### **Test the Macro Shortcut Key**

- 16. Display the **Sheet3** worksheet.
- **17. Test** the macro using the Ctrl+Shift+D keystroke combination.
- **18.** Have your instructor or a teaching assistant initial that you have successfully run the macro.
- 19. Save as as-Today's Date again and close the workbook.

#### APPLY YOUR SKILLS 12.4

#### **Create Macros and Assign Buttons**

*In this exercise, you will create a defined name for a list, create two macros, assign buttons to them, and finally run the macros using the buttons.* 

- **1. Open** the as-Holiday Donations workbook.
- 2. Display the November Donations worksheet, if not already displayed.
- **3. Create** two macros for use in this workbook only and **assign** them to buttons as shown in the following table. The table describes the button text, macro names, and macro functions for each button. Position the buttons above the list in rows 3:4.

| <b>Button Text</b> | Macro Name      | Macro Function                                                                                                   |
|--------------------|-----------------|----------------------------------------------------------------------------------------------------|
| Sort by Patron     | Sort_by_Patron  | Sort the patron list in rows 6–16 in A to Z order based on the patron last names and first names in columns A:B. |
| Sort by Details    | Sort_by_Details | Sort the the patron list in rows 6–16 from largest to smallest based on the donation details in column D.        |

**4. Save as a Macro-Enabled Workbook in the Lesson 12 folder in your file storage** location.

#### **Test the Macros**

- 5. Manually **sort** the list in A to Z order by the type of donation in **column C**.
- 6. Test the Sort\_by\_Patron macro.
- 7. Test the Sort\_by\_Details macro.
- **8.** Have your instructor or a teaching assistant initial that you have successfully run the macros.
- **9.** Save **a**gain and **close** the workbook.

## **Critical Thinking &** Work-Readiness Skills

In the course of working through the following Microsoft Office-based Critical Thinking exercises, you will also be utilizing various work-readiness skills, some of which are listed next to each exercise. Go to labyrinthelab.com/ workreadiness to learn more about the work-readiness skills.

#### **12.1 Create a PivotTable and PivotChart**

Dr. Edward Jackson, chief operating officer of Raritan Clinic East, would like a PivotTable and a PivotChart created from data to show a summary of patients' daily drug charges in each hospital station by doctor name. Open ct-Raritan Clinic East Patients (Lesson 12 folder). Look at the Patients worksheet. Title the list appropriately and descriptively. You will adjust column widths in a later exercise. Perform a two-column sort by Station then by Doctor. Insert both a Pivot-Table and PivotChart into a new worksheet and rename the worksheet **PivotChart**. Set up the PivotTable to display daily cost totals by station and then by doctor name. Format the chart for appropriate size and appearance. Save your work as **ct-Raritan Clinic East Patients [Your Last Name]**. Kee

your work as **ct-Raritan Clinic East Patients [Your Last Name]**. Keep the file open.

#### **12.2 View Details using the PivotChart**

Dr. Edward Jackson would now like to see a summary of patients. Open ct-Raritan Clinic East Patients [Your Last Name], if necessary. Using options on the PivotTable Field List and the PivotChart, display the doctor specialty and doctor names, and then graph only Dr. Lawrence's patients. Resize and move the chart, if necessary. Format the PivotChart worksheet to print on one page. Save your work, and keep the file open.

#### **12.3 Create Macros**

You have decided to help Dr. Edward Jackson be more productive by adding macros the Patients worksheet. If necessary, open ct-Raritan Clinic East Patients [Your Last Name]. On the Patients worksheet, create a macro to automatically insert today's date in cell H1 and right align it. Create another macro to autofit the column widths. Test the macros by running them. Then, save as a macroenabled workbook. Close your file when you are finished.

#### WORK-READINESS Skills Applied

- Organizing and maintaining information
- Using computers to process information
   Seeing things in the
- mind's eye

#### WORK-READINESS SKILLS APPLIED

- Seeing things in the mind's eye
   Organizing and maintaining information
   Using computers to
- process information

#### WORK-READINESS SKILLS APPLIED

- Showing
- responsibility
- Making decisions
   Selecting technology